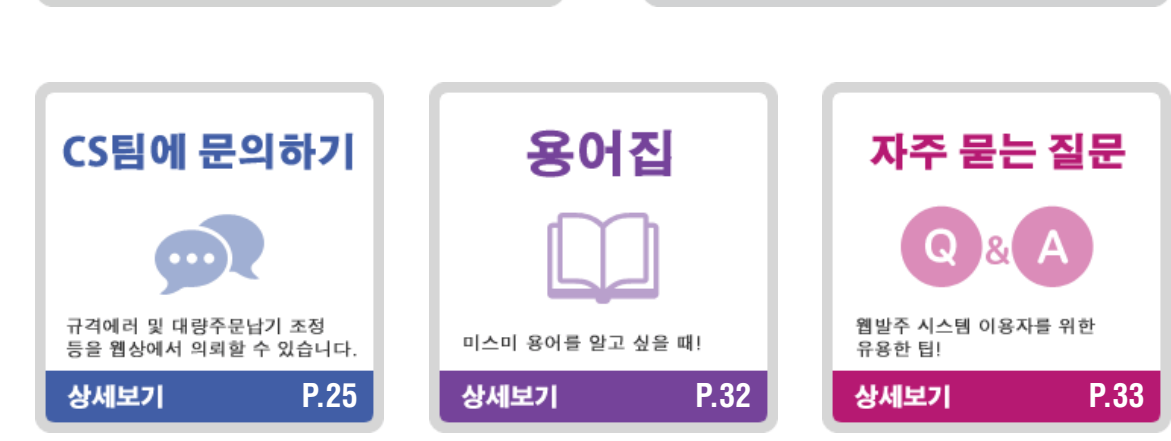

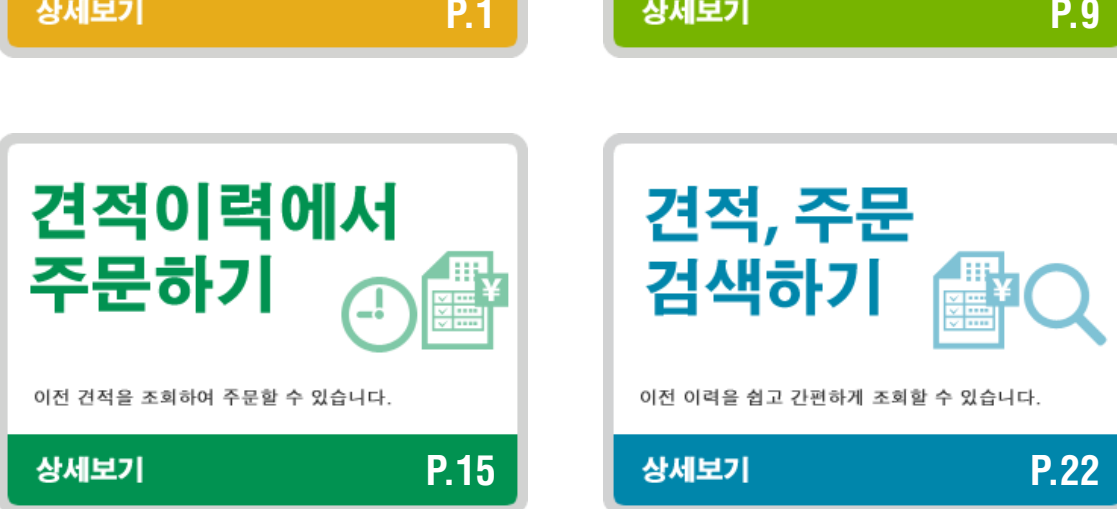

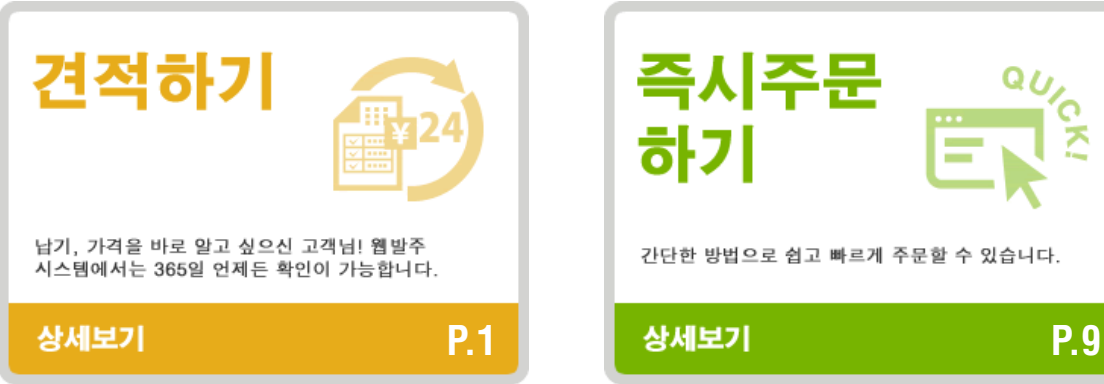

웹발주 시스템(WOS)을 처음 이용하시는 고객님을 위한 이용 가이드입니다.

QU

≍

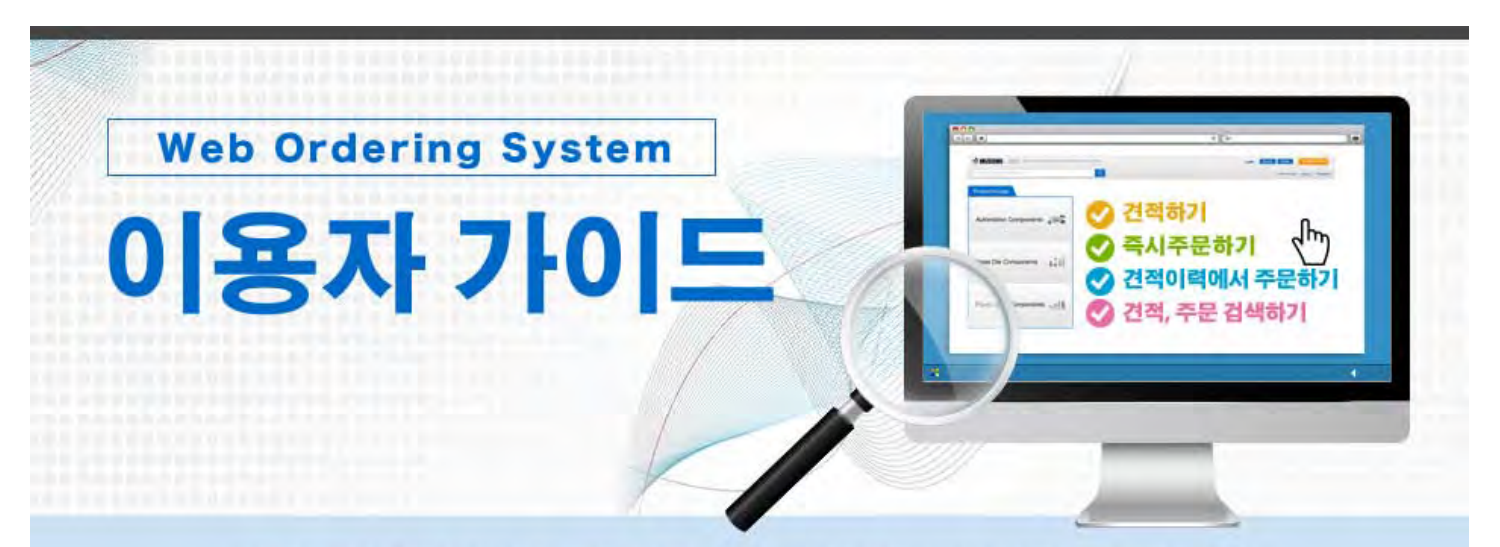

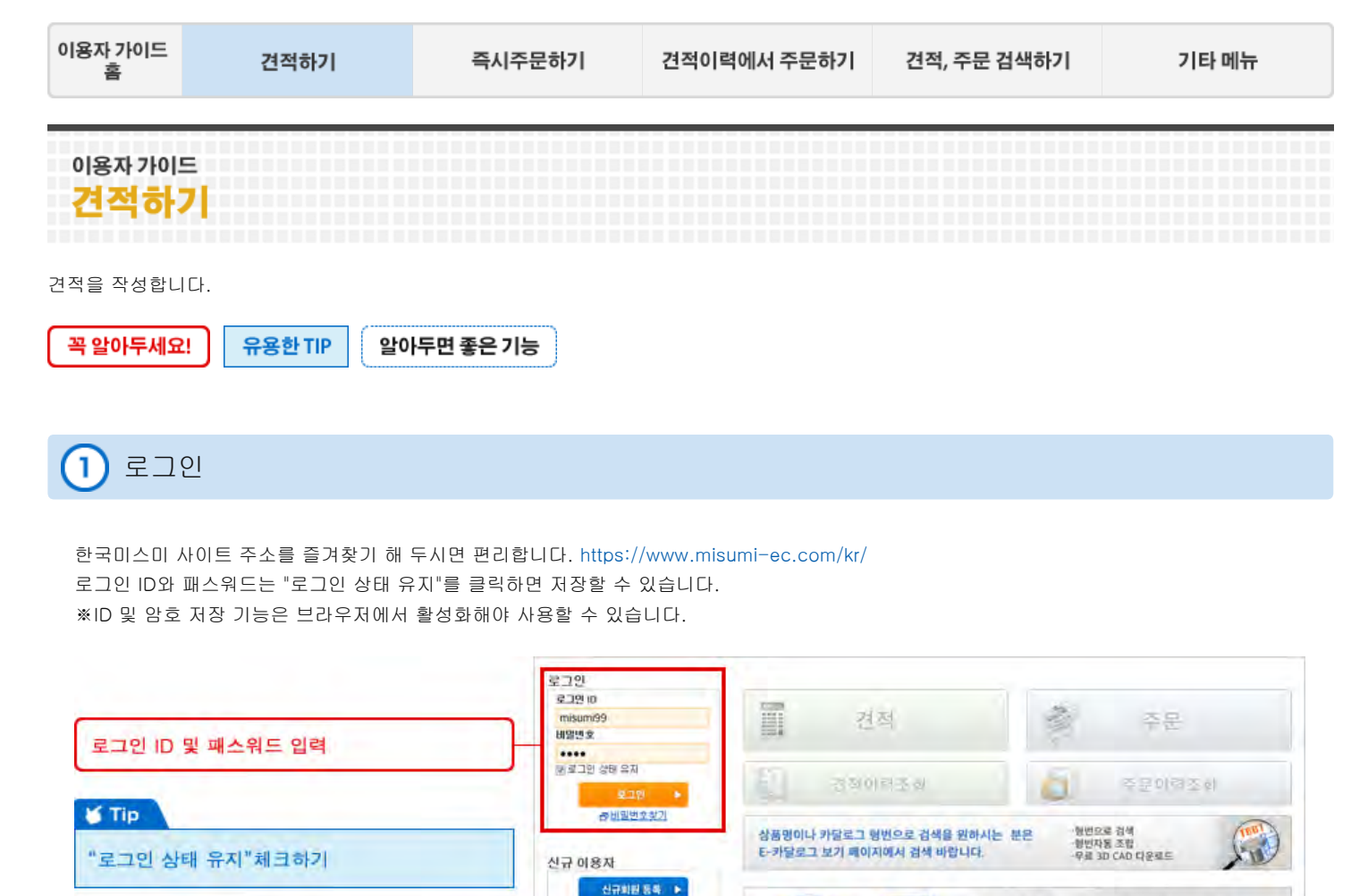

### 견적하기  $\overline{2}$

로그인 하시면 "견적" 및 "주문"버튼이 활성화됩니다.

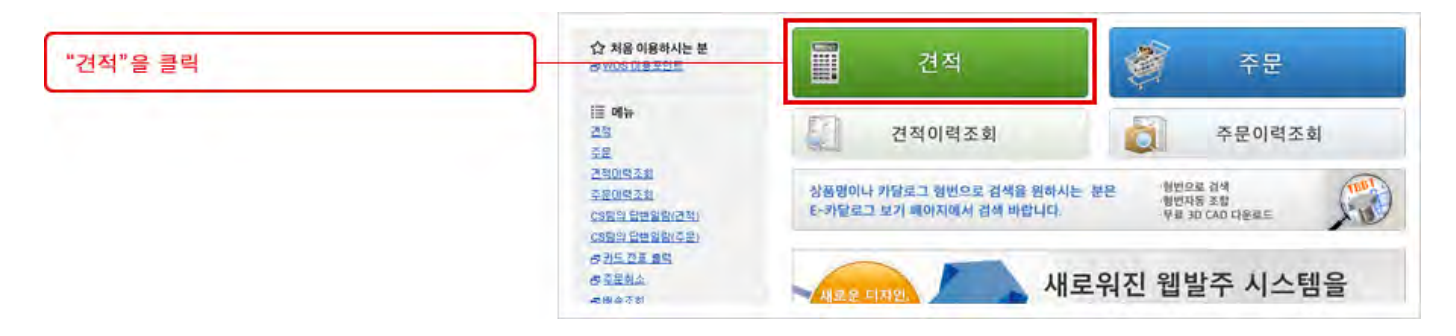

케드 다음로드, 견적/주문을 이용

**SANDA FINO** 

새로워진 웹발주 시스템을

담당자명 및 배송처 정보를 입력합니다. 고객주문번호는 고객님께서 사내 관리하시는 번호이며 영문,숫자만 가능합니다. 배송지 변경을 원하시면 메인의 "배송지추가" 메뉴를 통해 사전에 미리 배송지를 추가하셔야 합니다

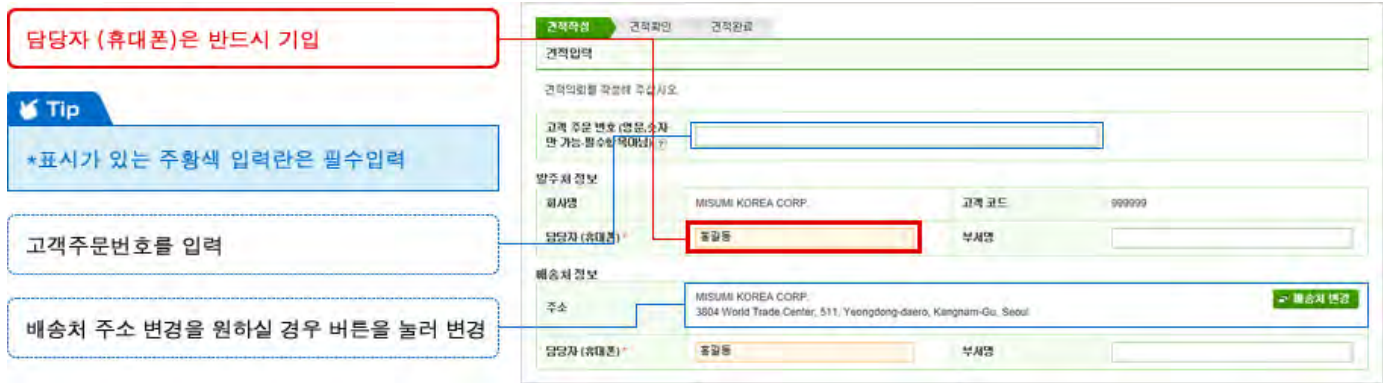

견적할 상품을 입력  $\overline{4}$ 

상품정보의 주황색란에 미스미 카탈로그 형번 및 수량을 입력합니다. 품번관리번호는 사내에서 관리하시는 번호(제번, 도번 등)를 입력하시면 관리가 편리합니다. 메이커 지정을 모르실 경우 공란으로 입력해 주십시오.

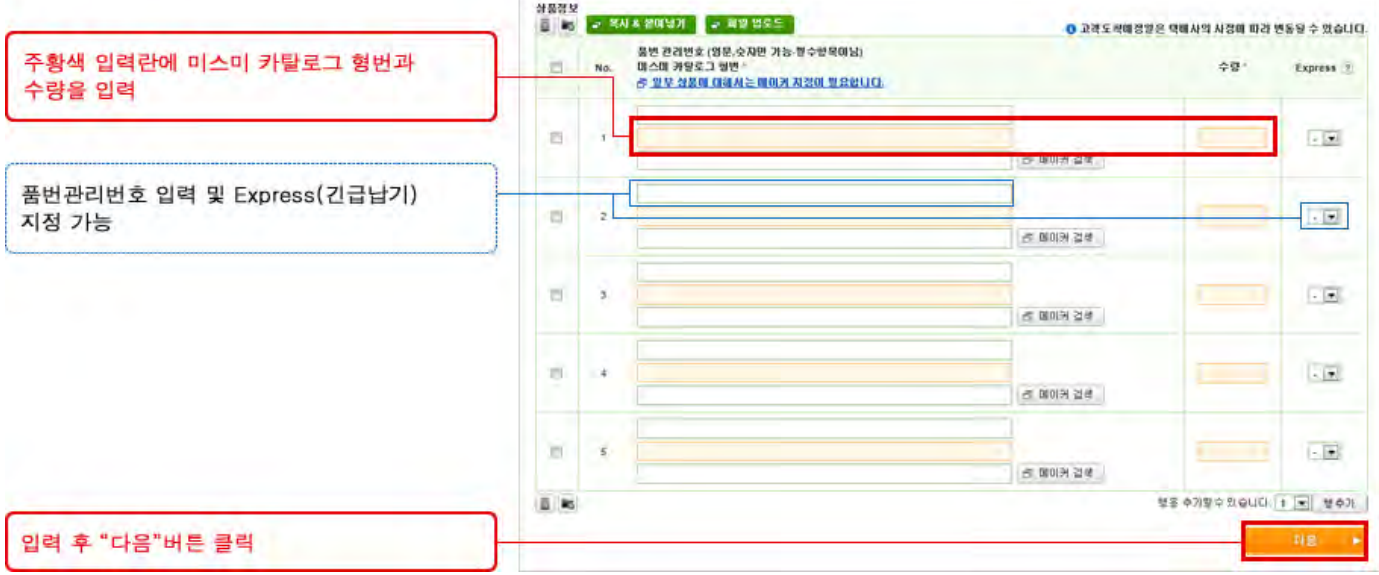

상품 리스트를 엑셀로 가지고 계신 경우, "복사&붙여넣기"기능을 이용하시면 1회 최대 500개의 상품을 한번에 입력할 수 있습니다.

붙여넣기 한 내용이 자동으로 입력됩니다. "다음"버튼을 클릭하여 견적을 진행합니다.

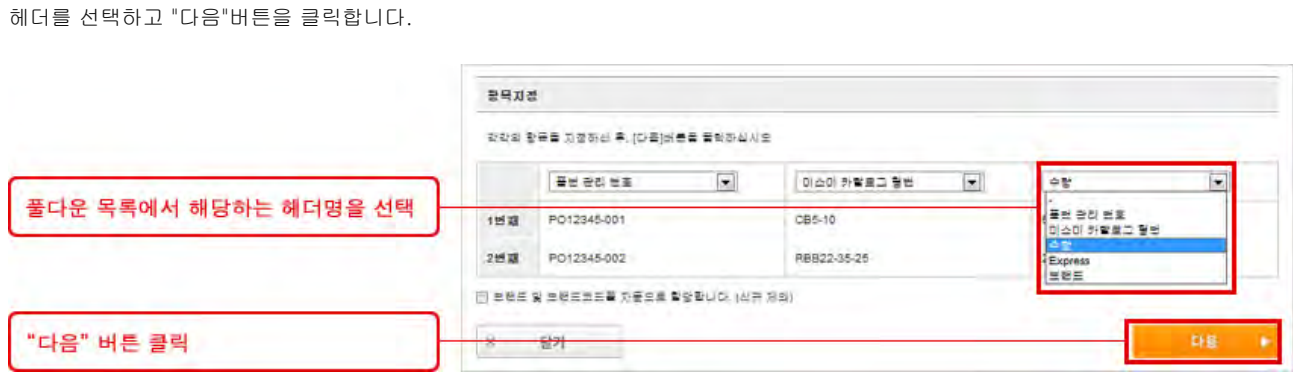

3

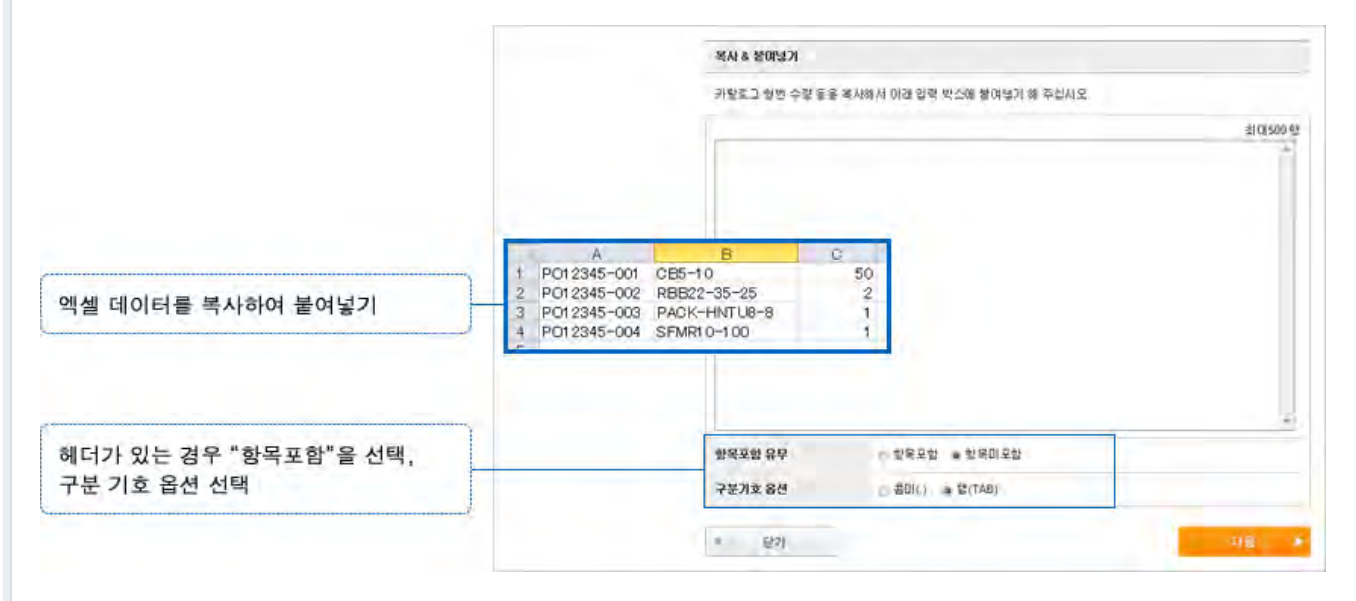

새창이 열리면 엑셀에서 복사한 내용을 붙여넣습니다.

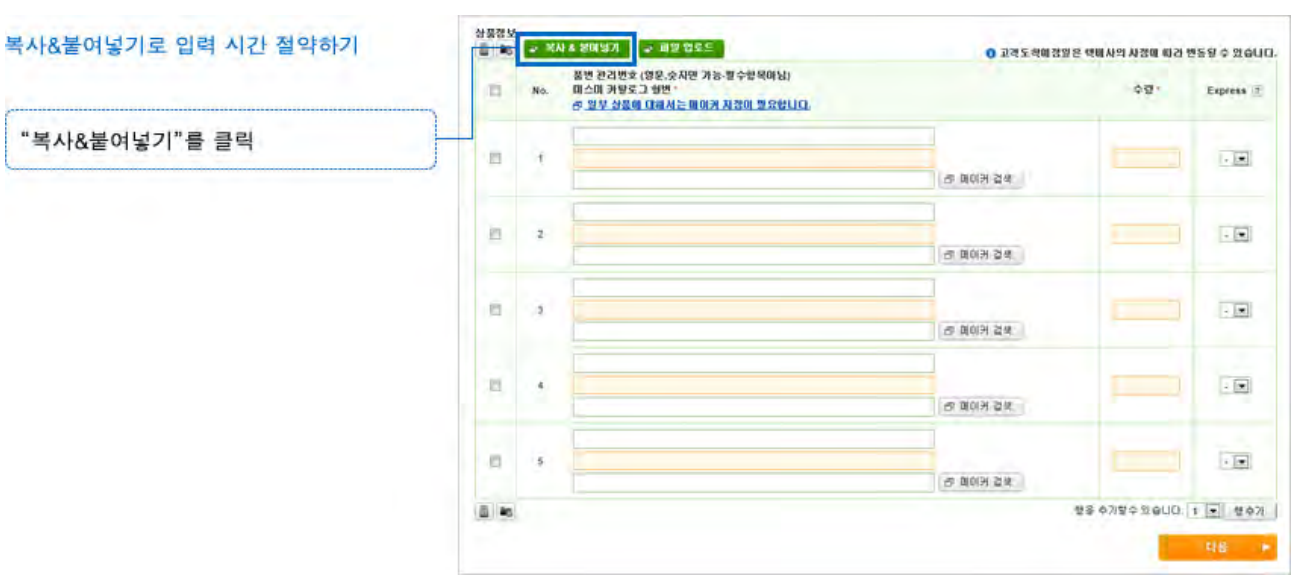

"복사&붙여넣기"를 클릭

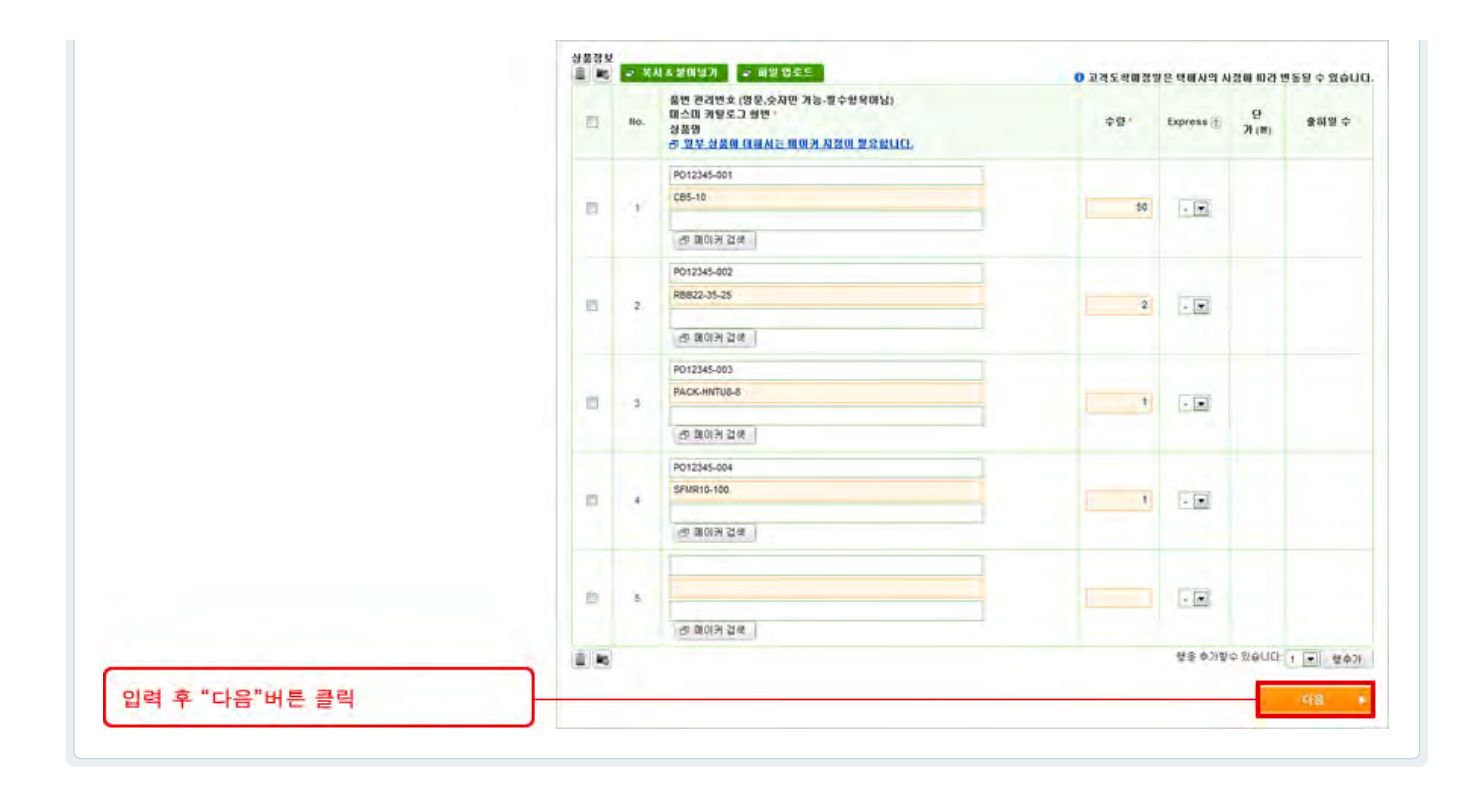

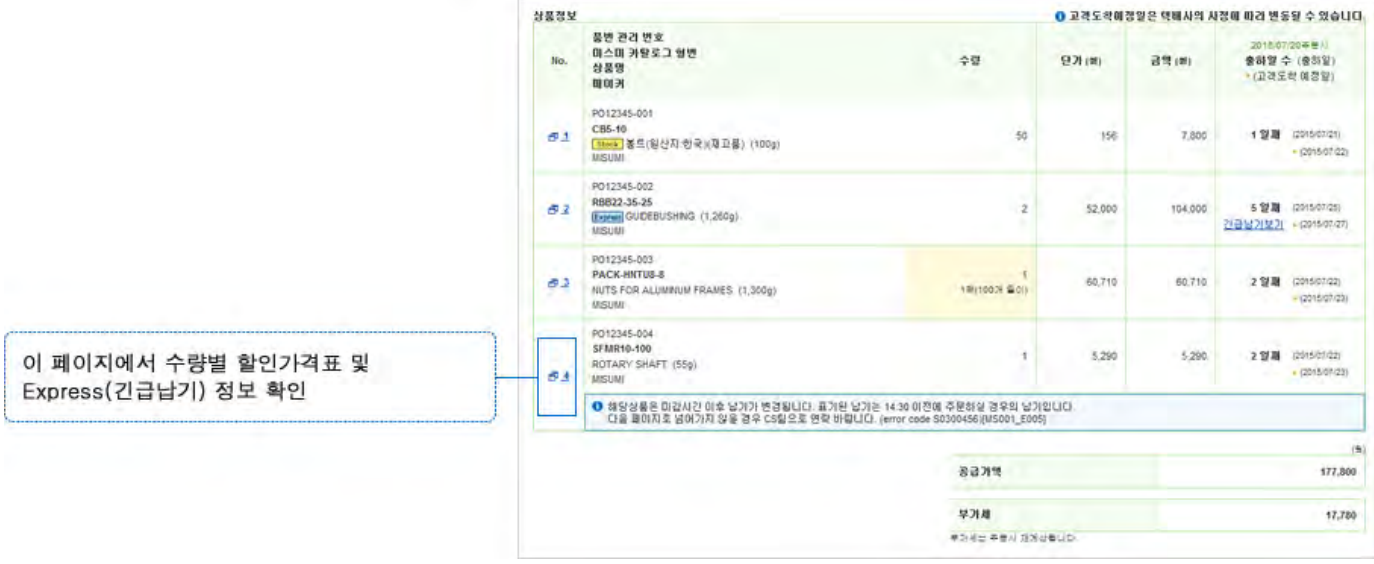

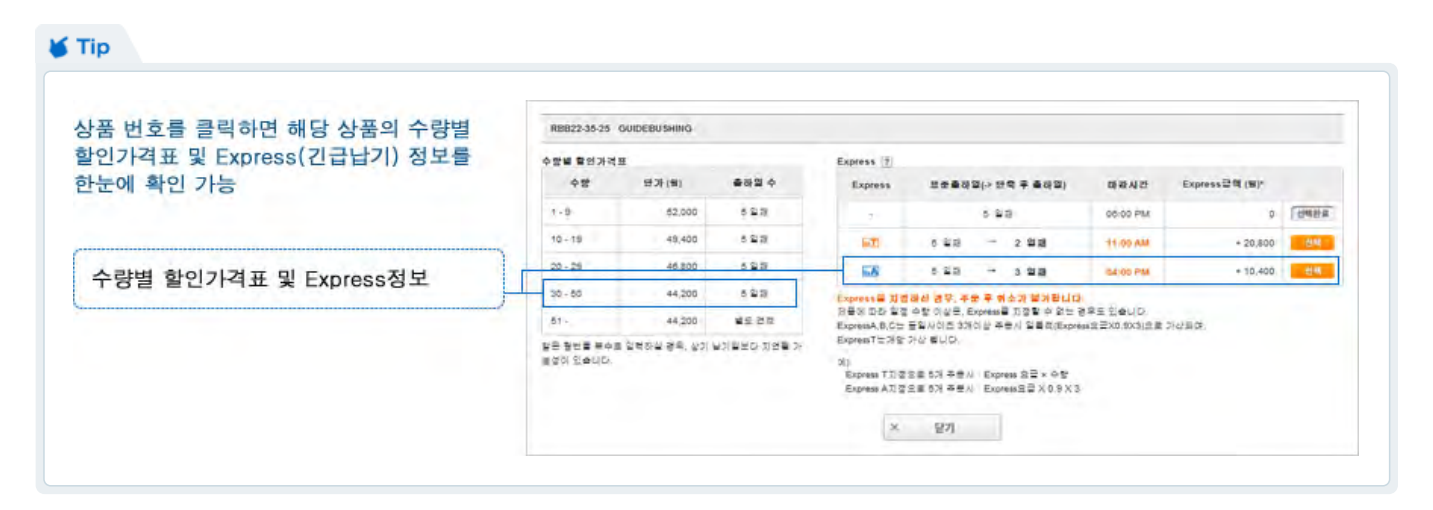

빨간색 에러 메시지가 표시되면 아래 세가지 방법으로 해결이 가능합니다. ① 해당 항목을 삭제합니다 ② 에러 메시지를 참고하여 카탈로그 형번을 수정합니다 ③ 체크박스에 체크하여 에러 내용을 웹상으로 CS팀에 문의합니다.

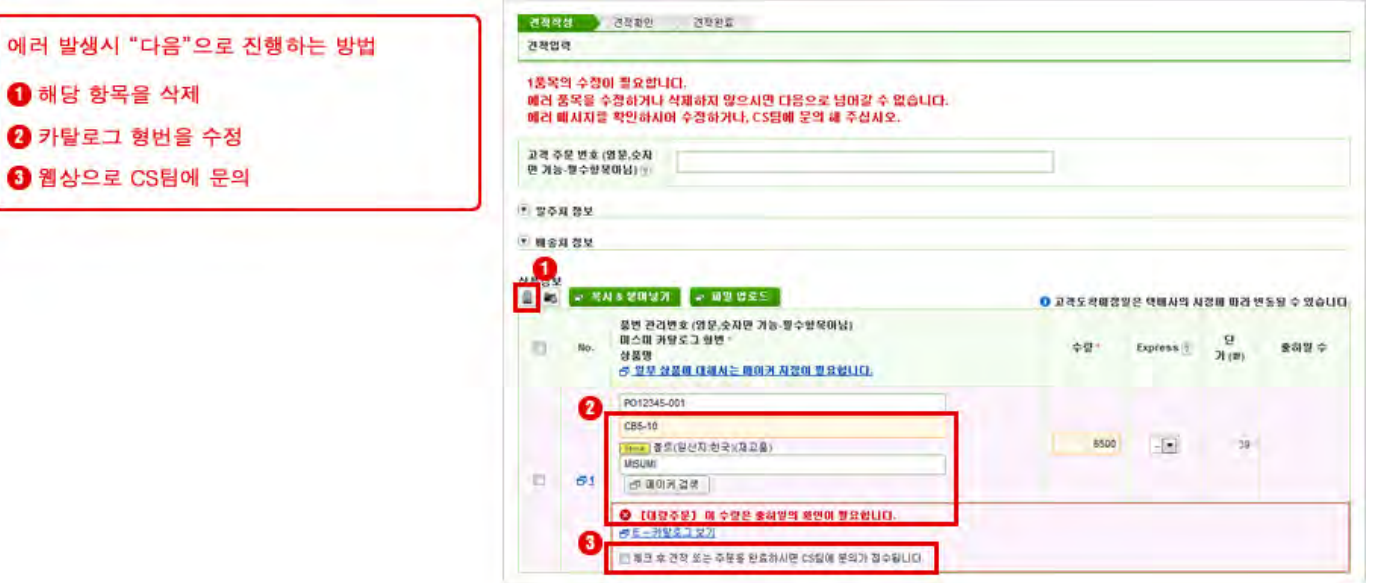

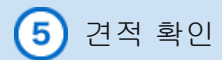

견적 내용을 확인하여 입력에 잘못된 부분이 있는 경우에는, "수정화면으로 돌아가기"를 클릭하여 견적을 수정합니다.

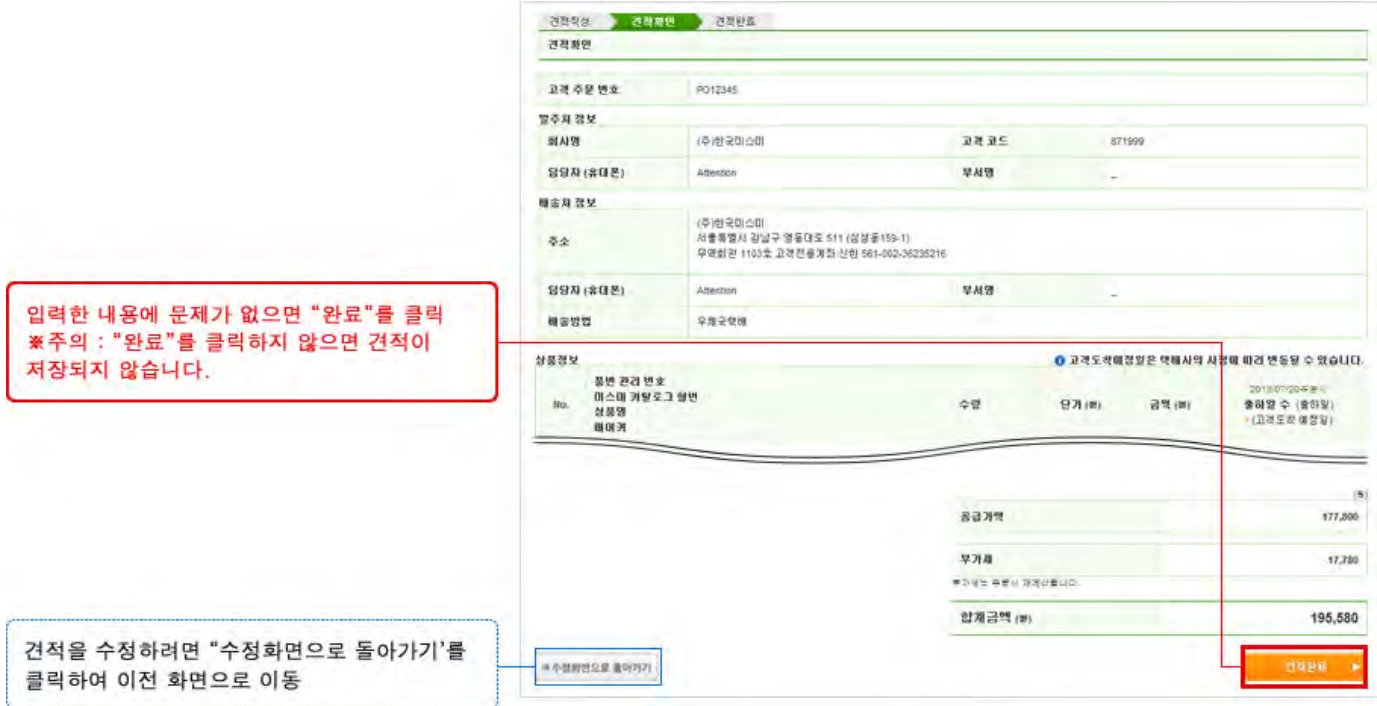

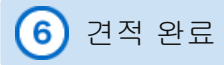

견적이 완료되면 견적서를 PDF로 다운로드 및 인쇄할 수 있으며, 화면에 아래 내용이 표시됩니다.

① 견적이 발송된 이메일 주소

② 견적서를 다운로드할 수 있는 PDF 버튼

③ 견적을 주문으로 진행할 수 있는 버튼

참고: CS팀에 의뢰중인 품목이 있더라도 나머지 품목만 먼저 주문할 수 있습니다.

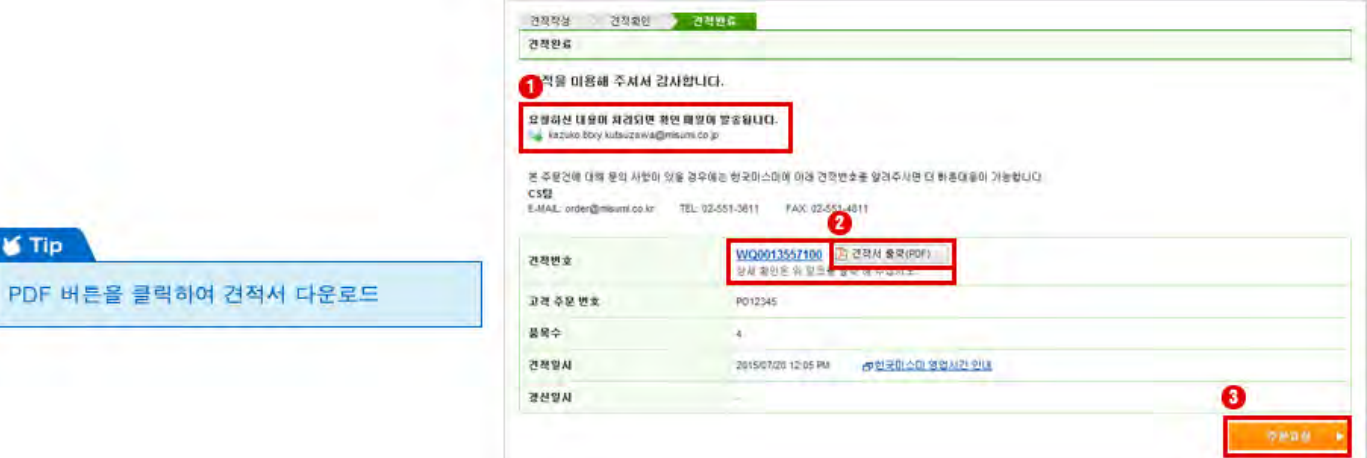

견적번호를 클릭하면 견적 상세화면을 볼 수 있으며, 이 화면에서도 견적서를 다운로드 할 수 있습니다

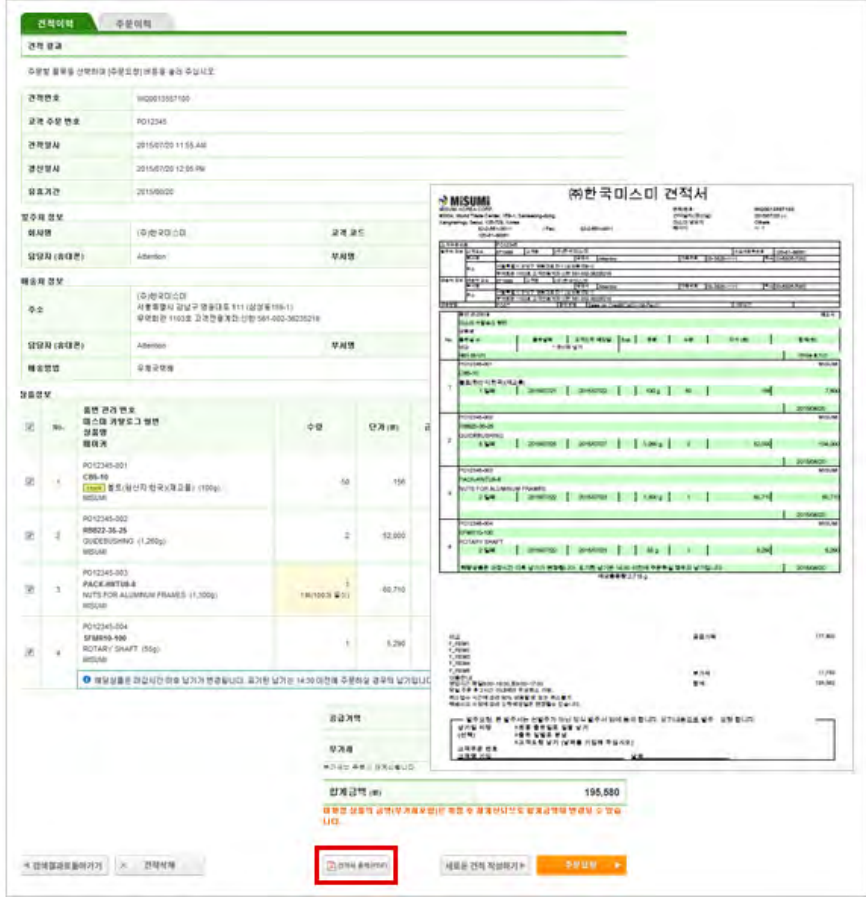

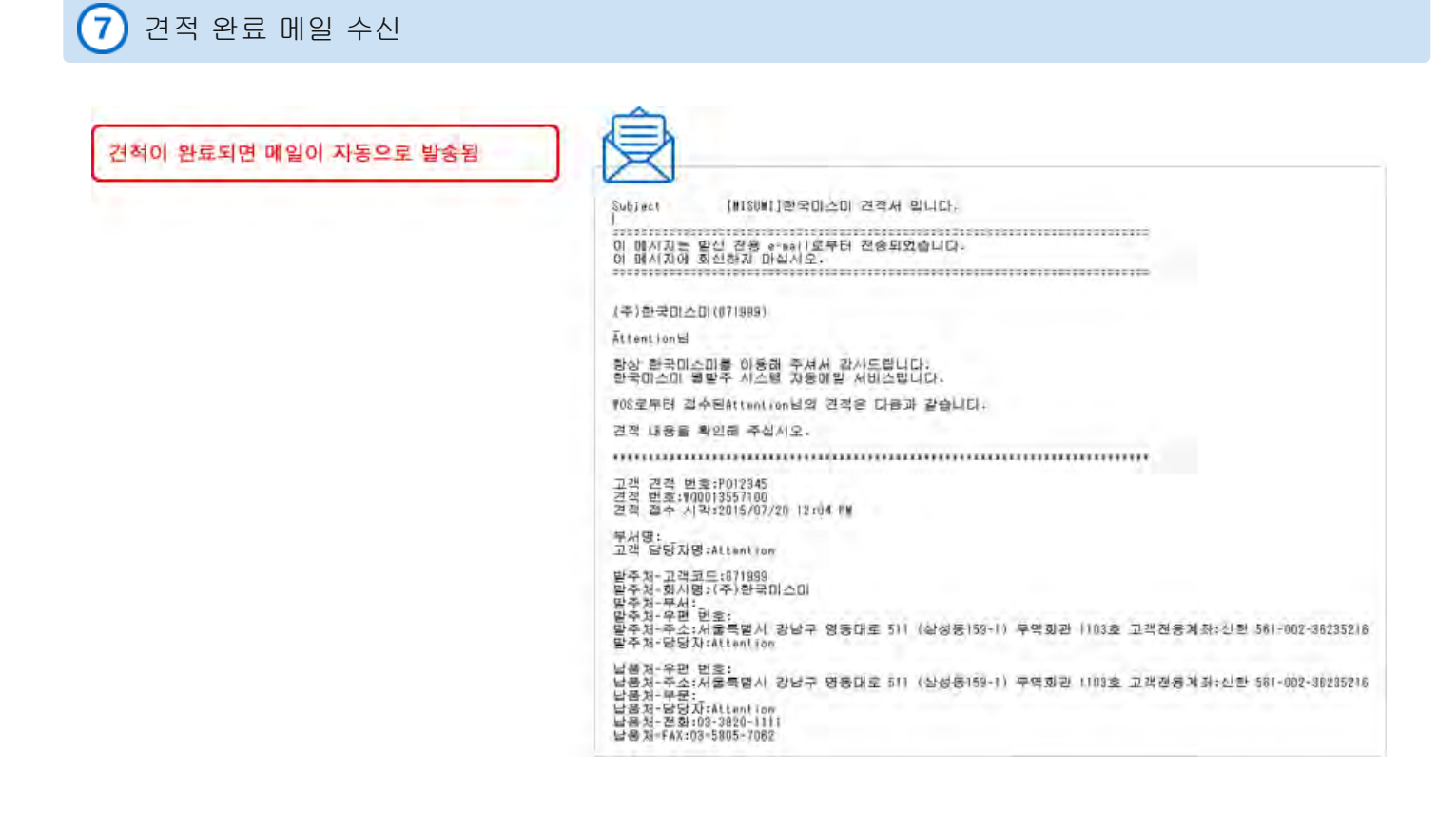

Copyright © MISUMI Corporation All Rights Reserved.

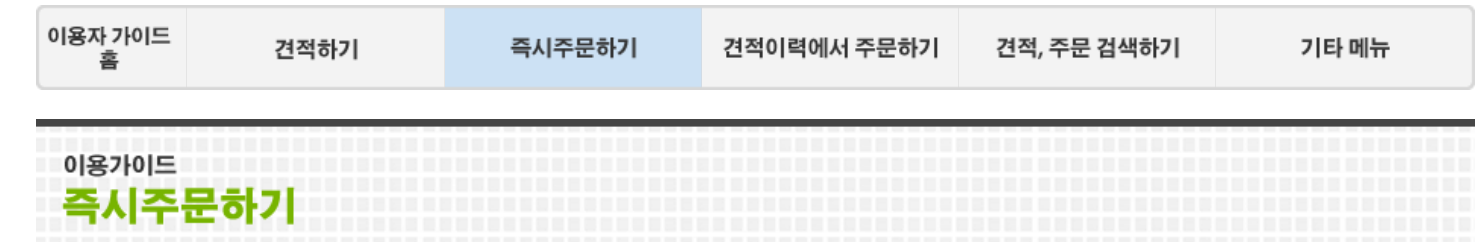

견적없이 바로 주문하는 방법을 설명해 드립니다. 웹발주 시스템 이용 관련한 꼭 필요한 사항은 붉은색 설명을 참고해 주십시오.

즉시주문 ٦

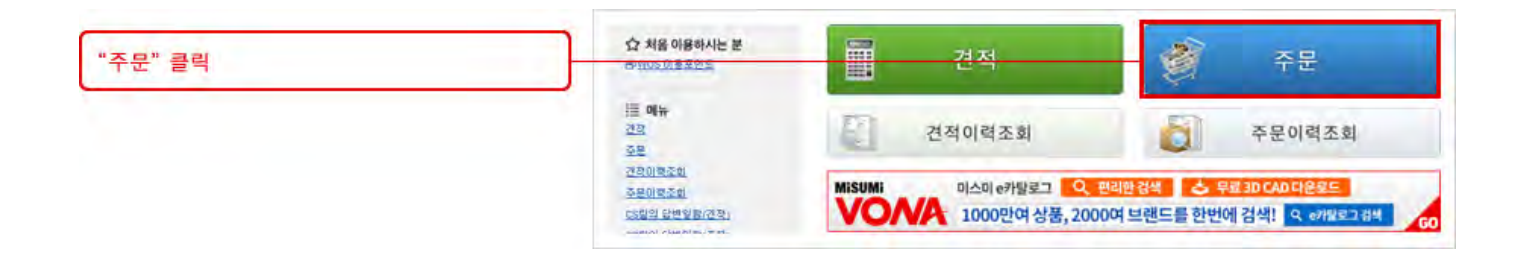

## 주문/배송처 정보

담당자명 및 배송처 정보를 입력합니다.

고객주문번호는 고객님께서 사내 관리하시는 번호이며 영문,숫자만 가능합니다.

배송지 변경을 원하시면 메인의 "배송지추가" 메뉴를 통해 사전에 미리 배송지를 추가하셔야 합니다

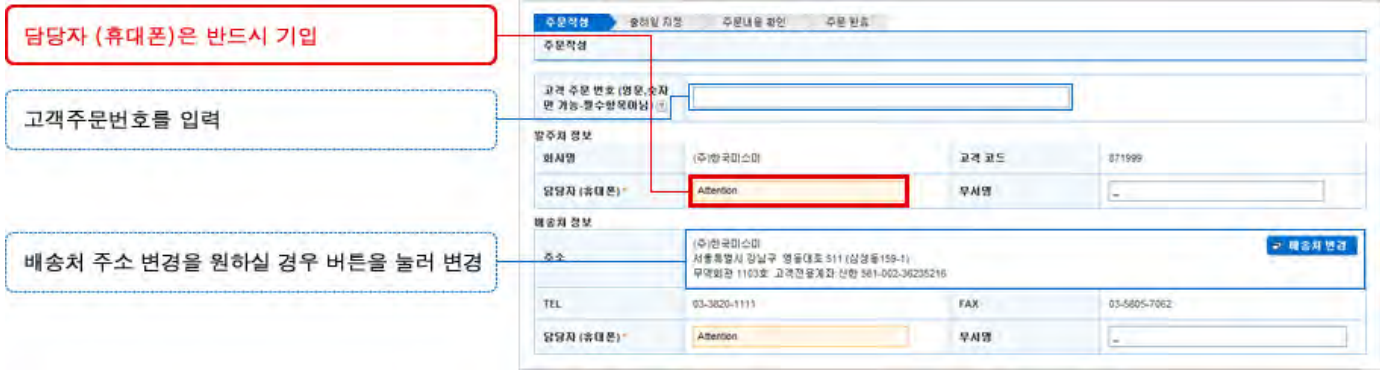

상품정보의 주황색란에 미스미 카탈로그 형번 및 수량을 입력합니다. 품번관리번호는 사내에서 관리하시는 번호(제번, 도번 등)를 입력하시면 관리가 편리합니다.

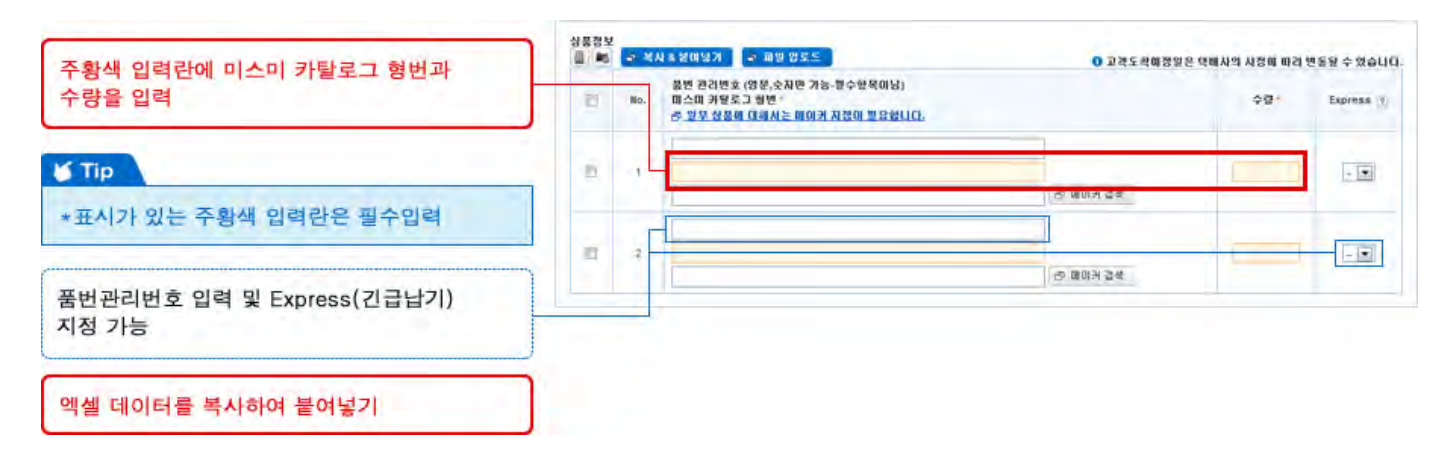

상품 리스트를 엑셀로 가지고 계신 경우, "복사&붙여넣기"기능을 이용하시면 1회 최대 500개의 상품을 한번에 입력할 수 있습니다.

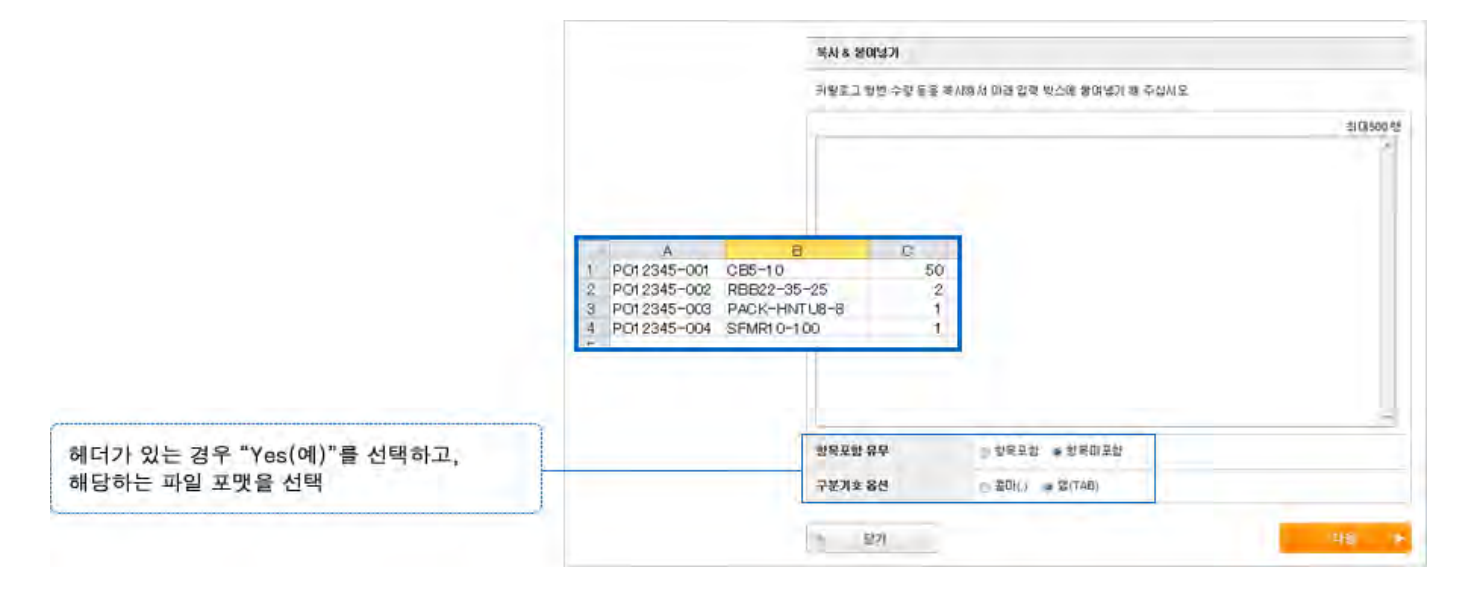

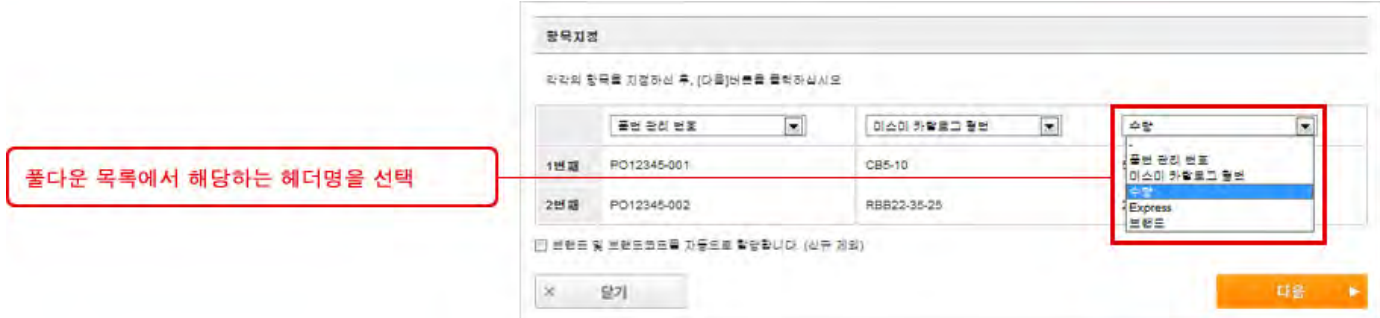

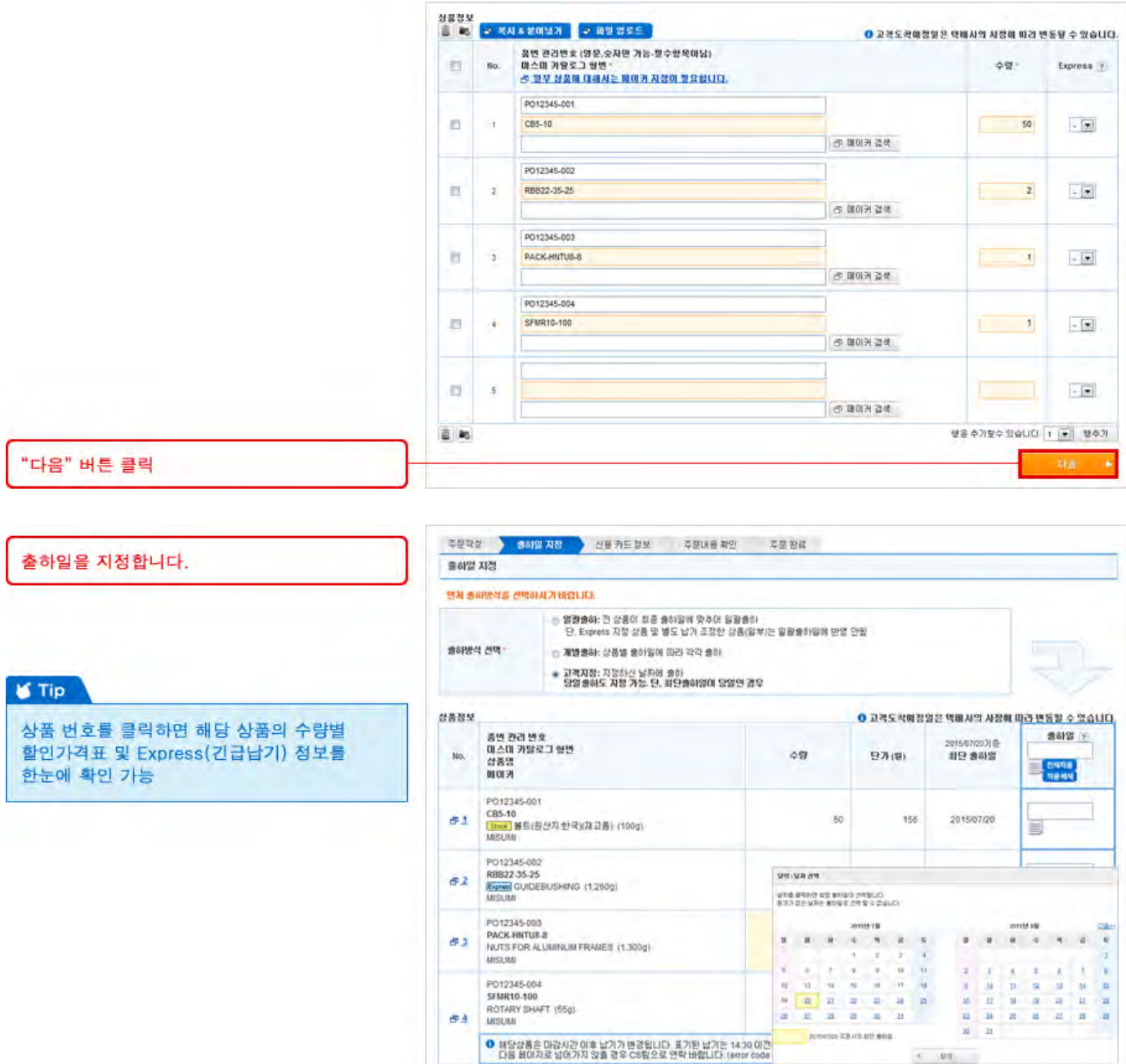

좌측의 번호를 클릭하면 새로운 창에서 수량별 할인가격표 및 Express(긴급납기) 정보를 확인할 수 있습니다. Express(긴급납기) 서비스는 상품명에 [Express] 아이콘이 표시되어있는 상품에 한해 이용이 가능합니다.

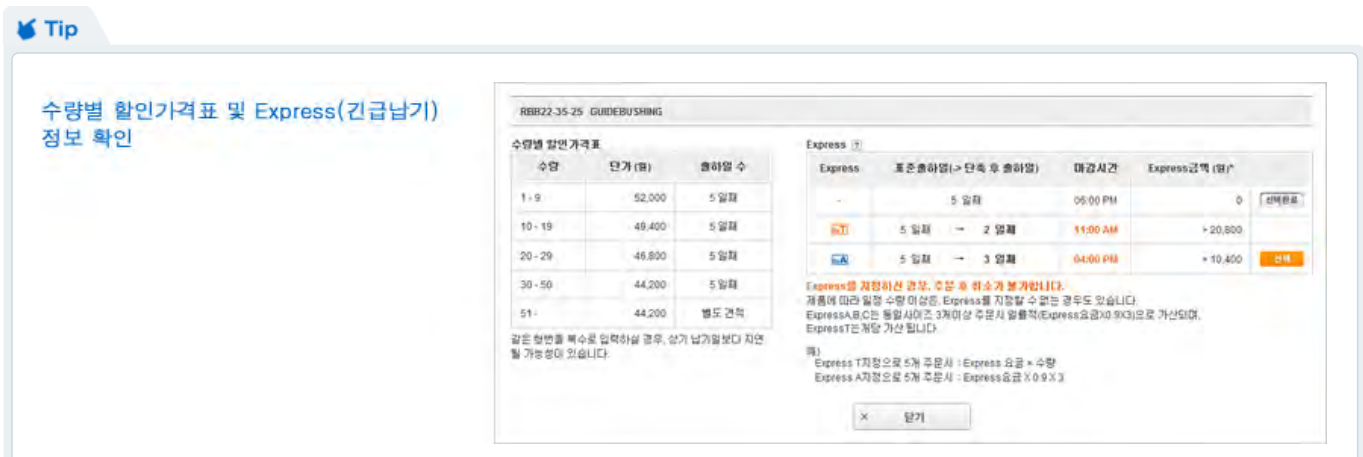

 $\left\langle \mathcal{A}\right\rangle =\left\langle \mathcal{A}\mathcal{B}\mathcal{B}\right\rangle$ 

## 출하일 지정

### 일괄출하: 전 상품을 최종 출하일에 맞추어 일괄 배송

개별출하:

상품별 출하일에 따라 각각 출하

고객지정: 지정하신 날짜에 출하

### **S**Tip

상품 번호를 클릭하면 해당 상품의 수량별 할인가격표 및 Express(긴급납기) 정보를 한눈에 확인 가능

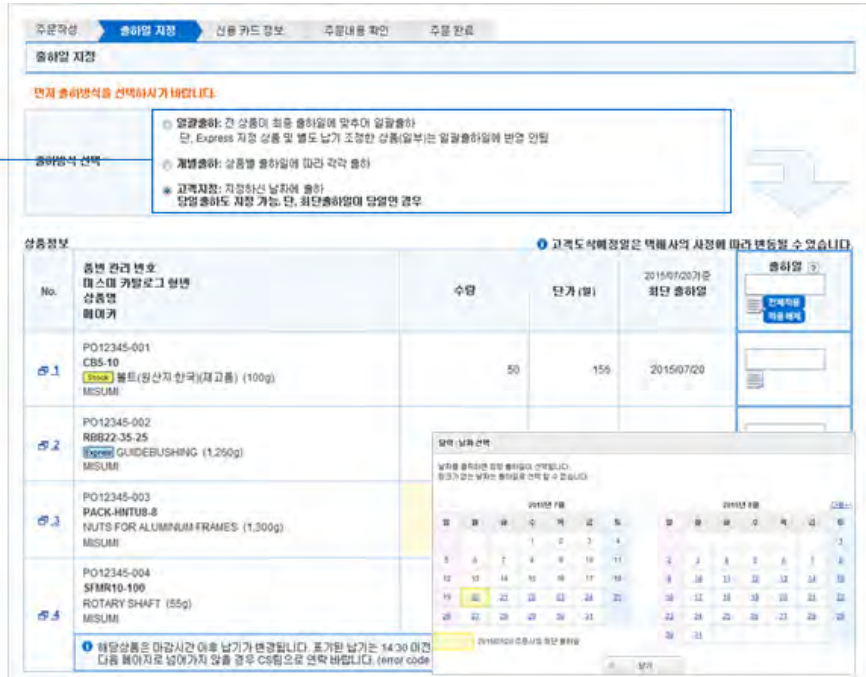

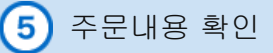

실수를 발견한 경우 주문을 확인하고, "뒤로"를 클릭하여 주문을 수정합니다.

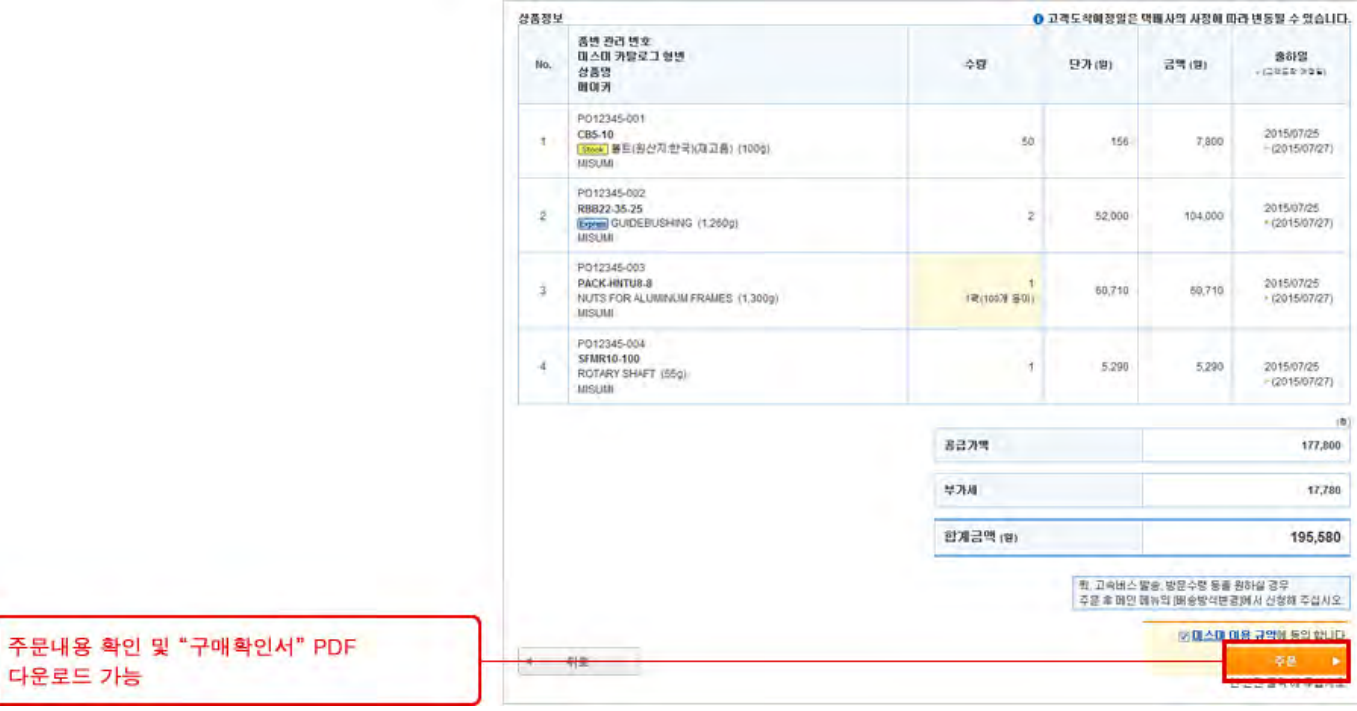

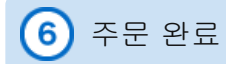

"구매확인서" PDF 다운로드 하고 싶은 경우에는 주문번호를 클릭하여 상세 화면으로 이동합니다.

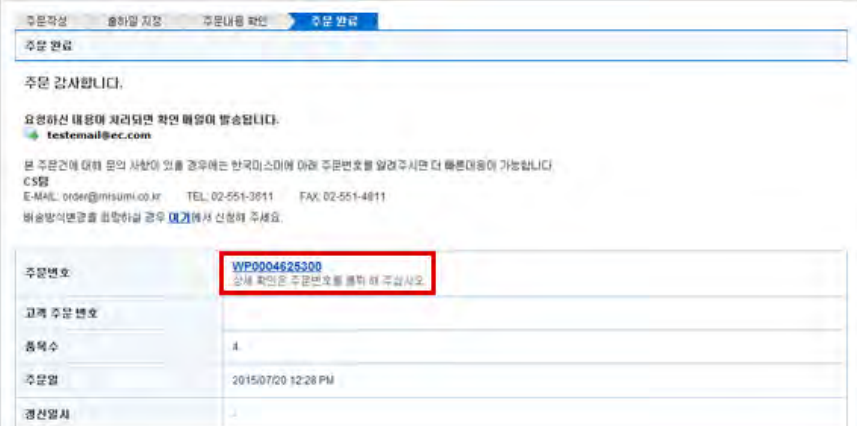

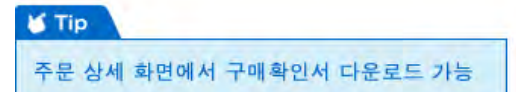

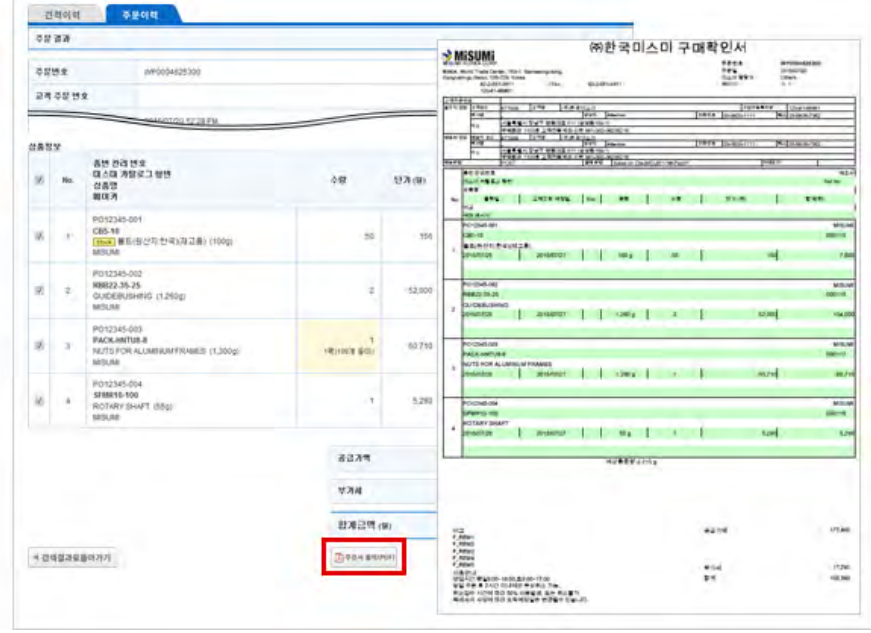

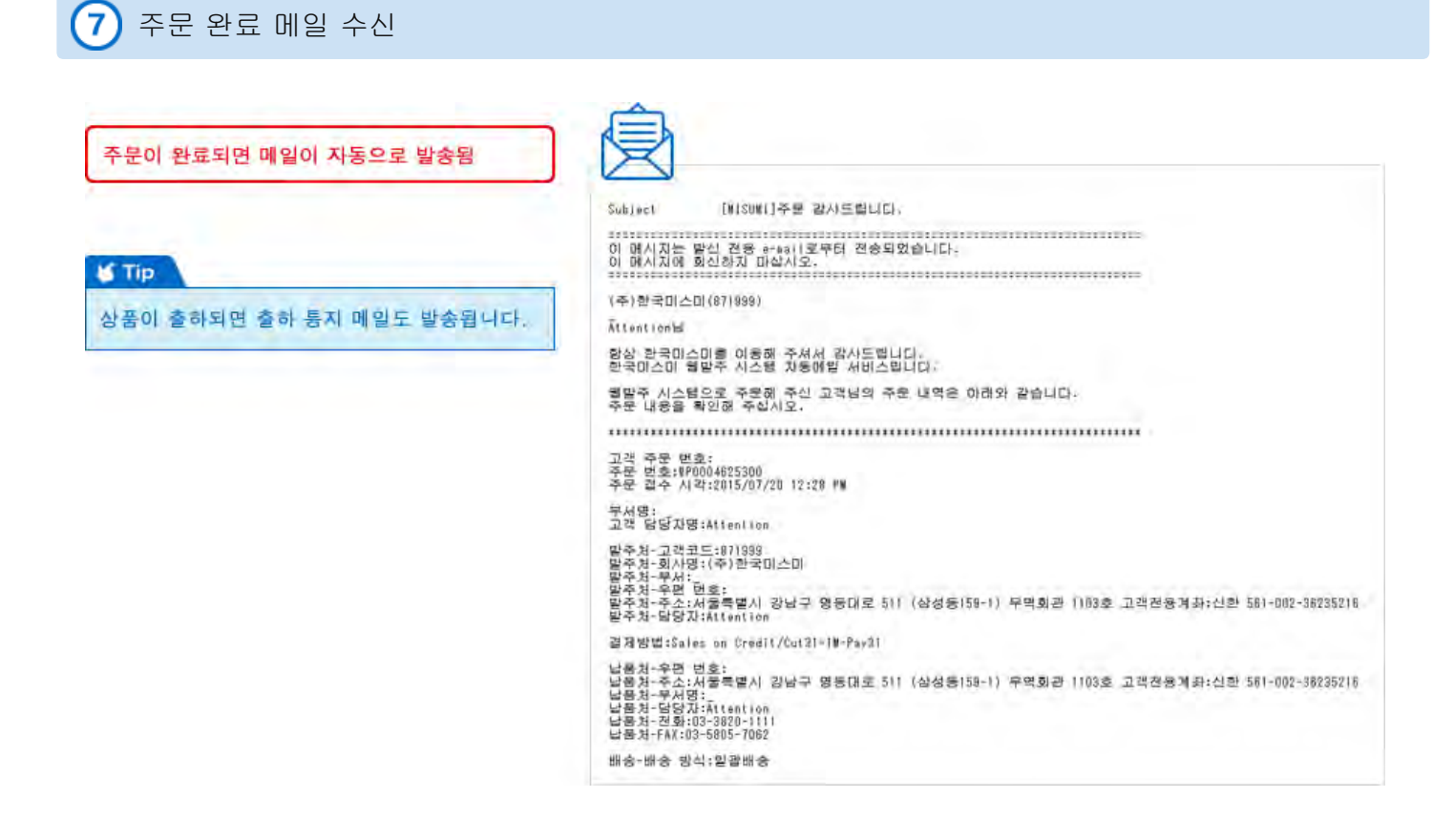

Copyright © MISUMI Corporation All Rights Reserved.

견적/주문 이력 검색

견적이력조회 또는 주문이력조회 클릭

ı

검색 조건을 입력합니다.

견적/주문번호로 검색 가능

조건을 선택한 후 "검색" 클릭

견적/주문일이나 형번 등으로도 검색 가능

**¥** Tip

메인화면에 "견적이력조회","주문이력검색" 메뉴가 있습니다.

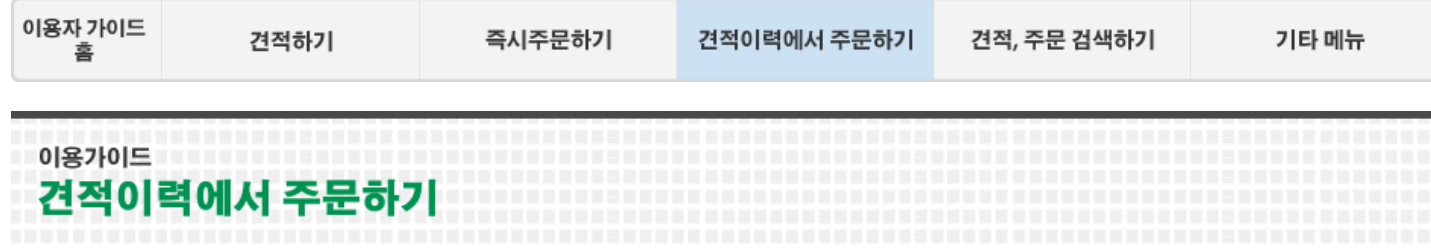

이전에 견적한 내용으로 주문할 수 있습니다. 여기에서는 이전 견적을 찾아 주문하는 방법을 설명해 드립니다.

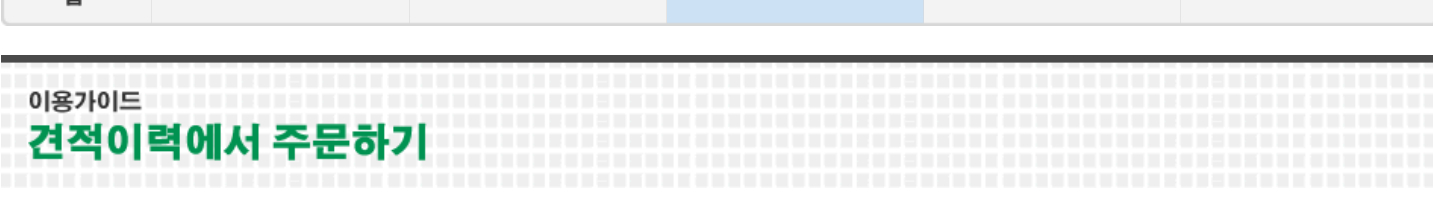

☆ 처음 아용하시는 분

**OF WOS OF BERRIE III 이유** 

神社

58 200820

<u>390858</u>

건적이력

경력조건 교객 주문변호

anus

29世

四列用料

**召号召开 王시방법** 2488

 $\pm$  D#25(svDS)

台图

주문이력

恐惧

 $\overline{\mathbf{v}}$ 

#2421 6899

 $\begin{tabular}{|c|c|c|c|} \hline {\bf 2015/04/01} & $\hline \hline \multicolumn{1}{|c|}{3}+\hline \multicolumn{1}{|c|}{4} \end{tabular}$ 

 $\vert x\vert$ 

처리증 CSN 확인증 건적완료

 $\overline{\mathcal{A}}$ 

CSES DREED (2)

È

**MISUMI** 

견적

견적이력조회

89.9892

.<br>애용자

中国经济

 $\overline{Q}$ 

 $Q = 34$ 

 $\Rightarrow$ 

 $\overline{\mathcal{L}}$ 

경복구분

.<br>이스마 카탈로그 협변<br>메이커

\* 398 p 34 44 52

é

미스미 e카탈링크 Q. 편리한검색 승 무료3D CAD 다운로드

**NERDRE** 

전체이용자

 $\overline{\mathbf{R}}$ 

한 페이지 내 표시건수

 $20 \times$ 

VOMA 1000만여상품, 2000여브랜드를 한번에 검색! Q chreat 참

주문

주문이력조회

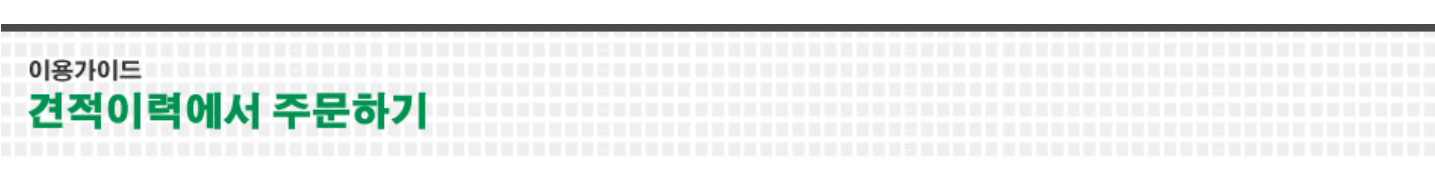

15

견적 번호를 클릭하면 견적 상세화면으로 이동합니다.

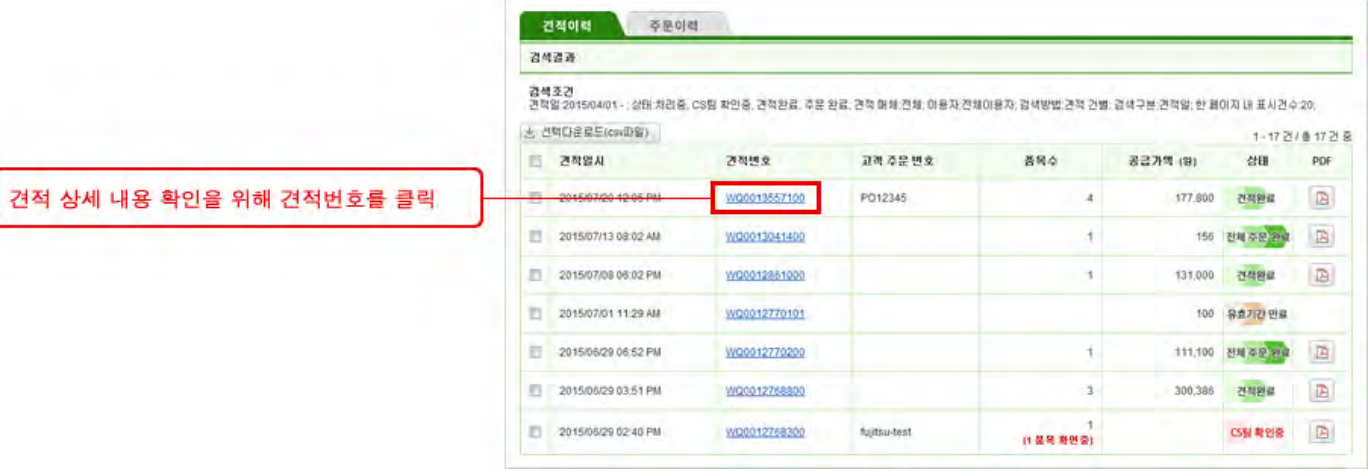

견적 상세 화면에서 가능한 기능 ① "주문요청"버튼을 클릭하여 견적을 주문으로 진행합니다. ② "새로운 견적 작성하기"버튼을 클릭하여 견적한 내용과 같은 리스트로 다시 재견적을 할 수 있습니다.

③ "견적 삭제"버튼을 클릭하여 견적을 삭제할 수 있습니다

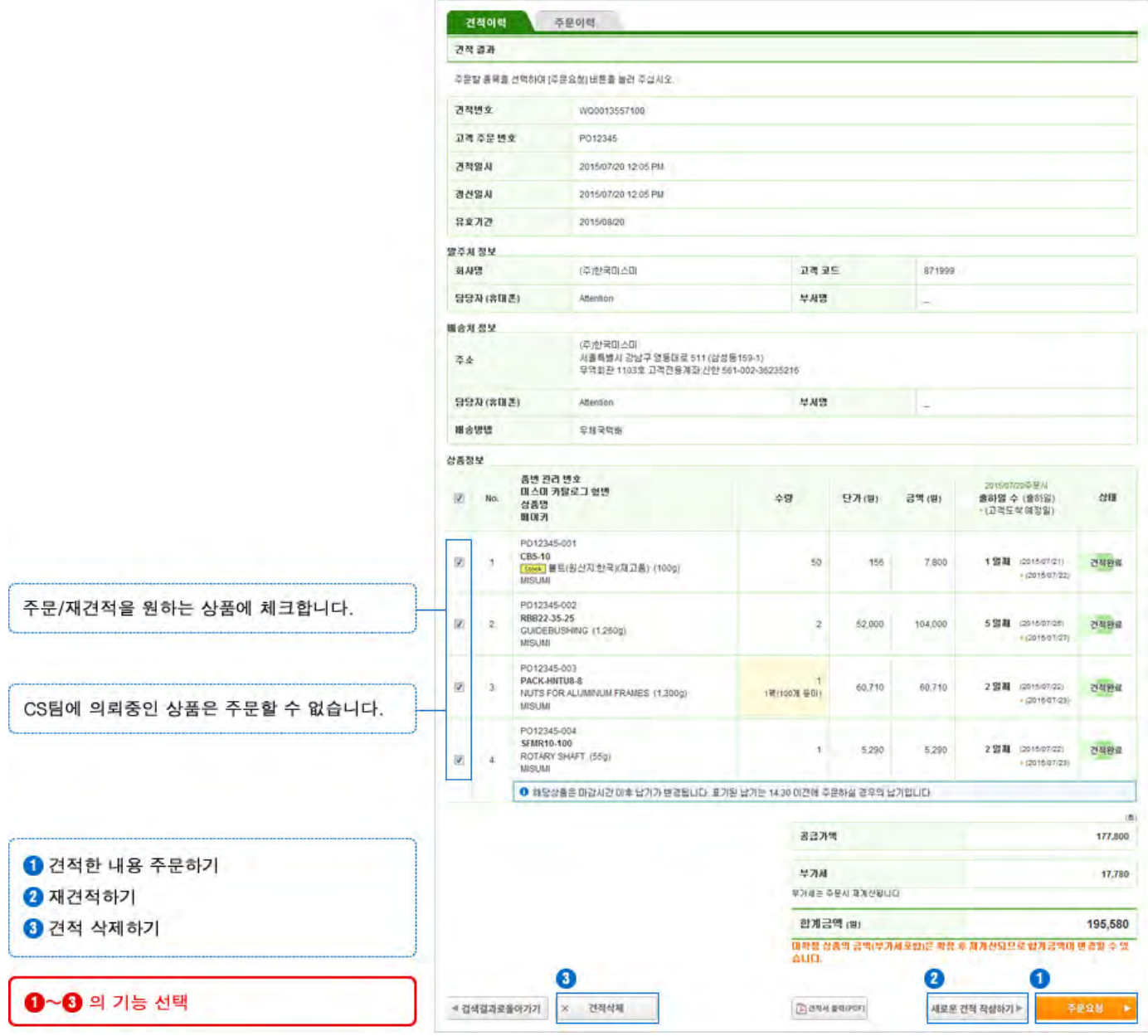

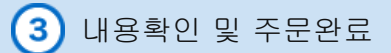

"고객주문번호", "품번관리번호"를 수정할 수 있습니다.

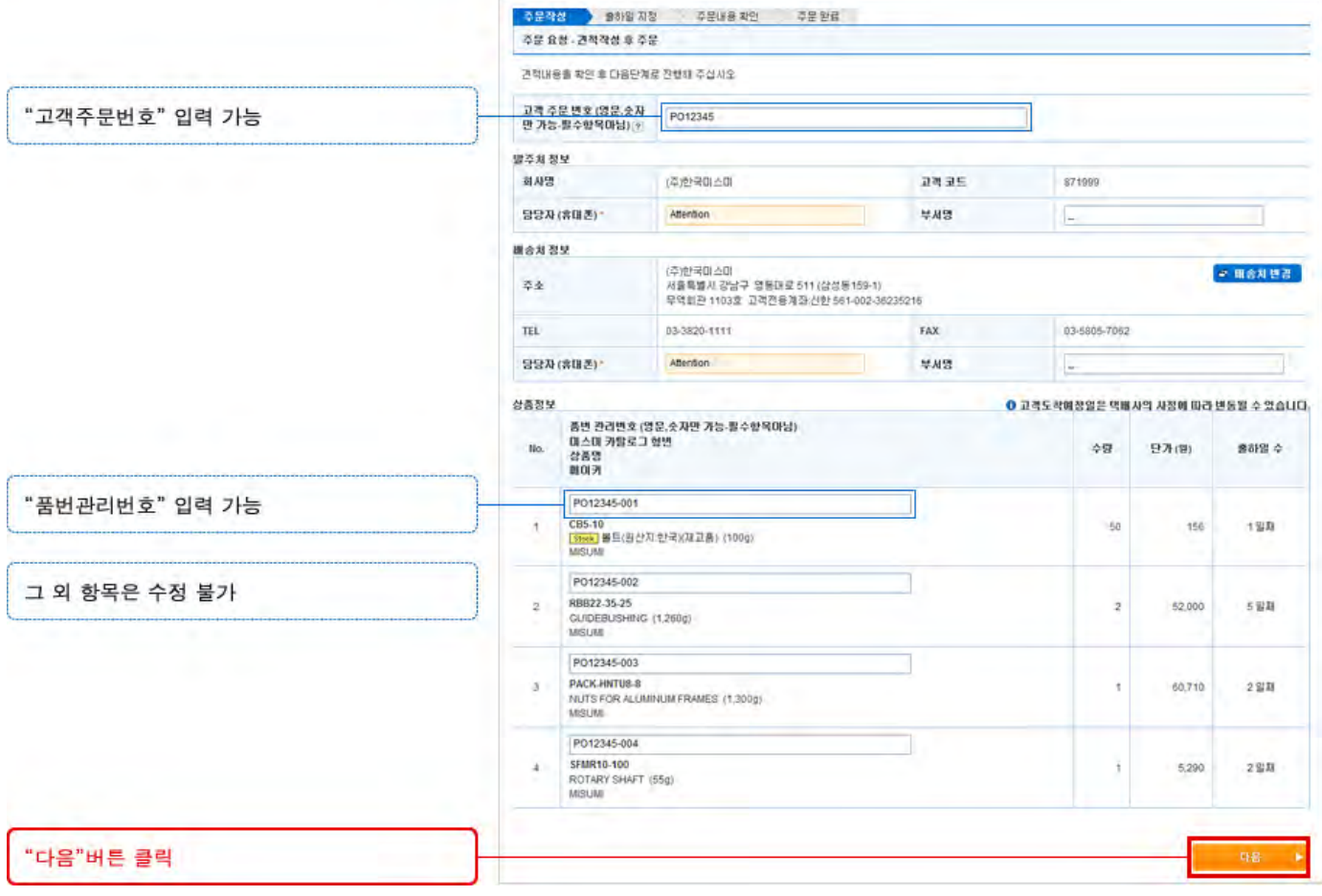

# 출하일 지정

### 일괄출하:

전 상품을 최종 출하일에 맞추어 일괄 배송 개별출하:

## 상품별 출하일에 따라 각각 출하

고객지정: 지정하신 날짜에 출하

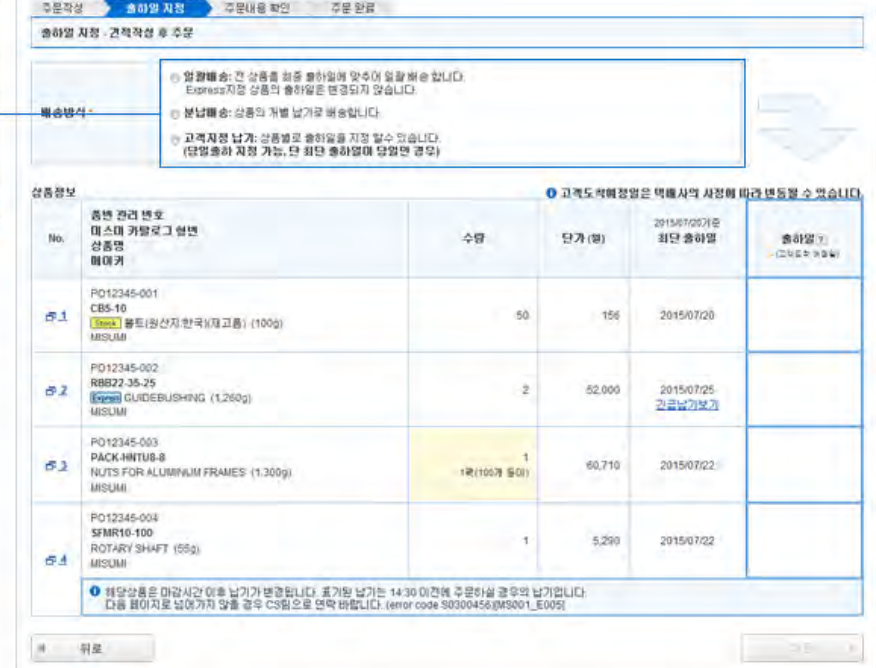

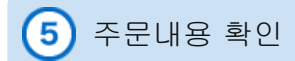

주문할 내용이 맞는지 확인후 "주문"버튼을 클릭합니다.

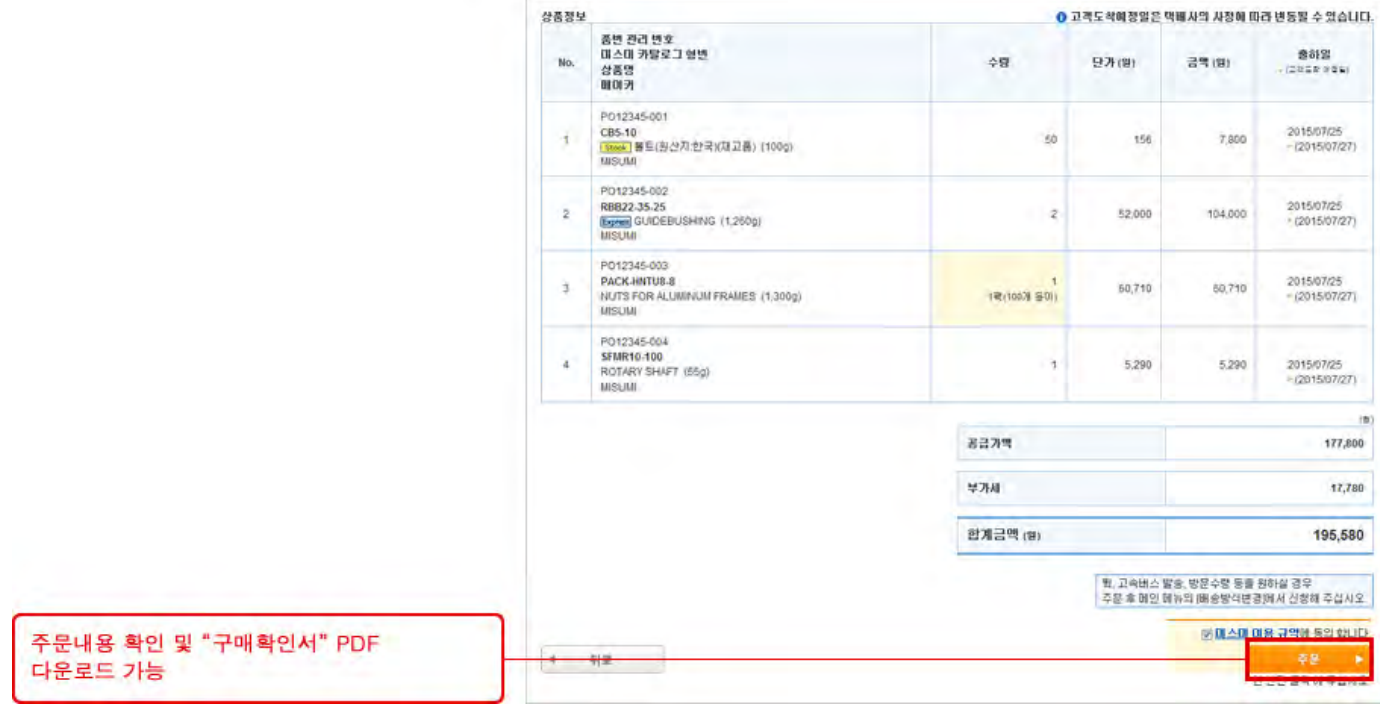

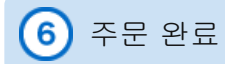

"구매확인서" PDF 다운로드 하고 싶은 경우에는 주문번호를 클릭하여 상세 화면으로 이동합니다.

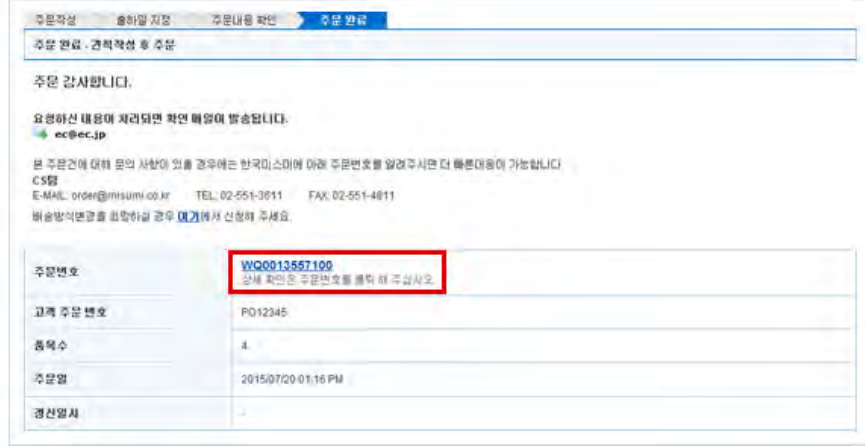

### **STip**

주문 상세 화면에서 구매확인서 다운로드 가능

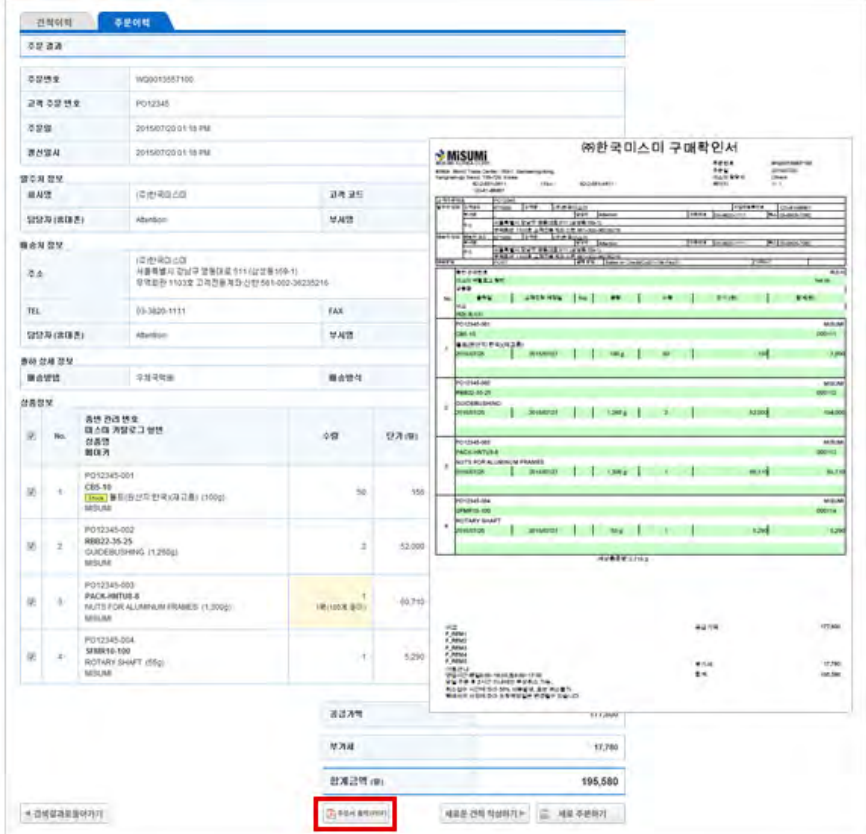

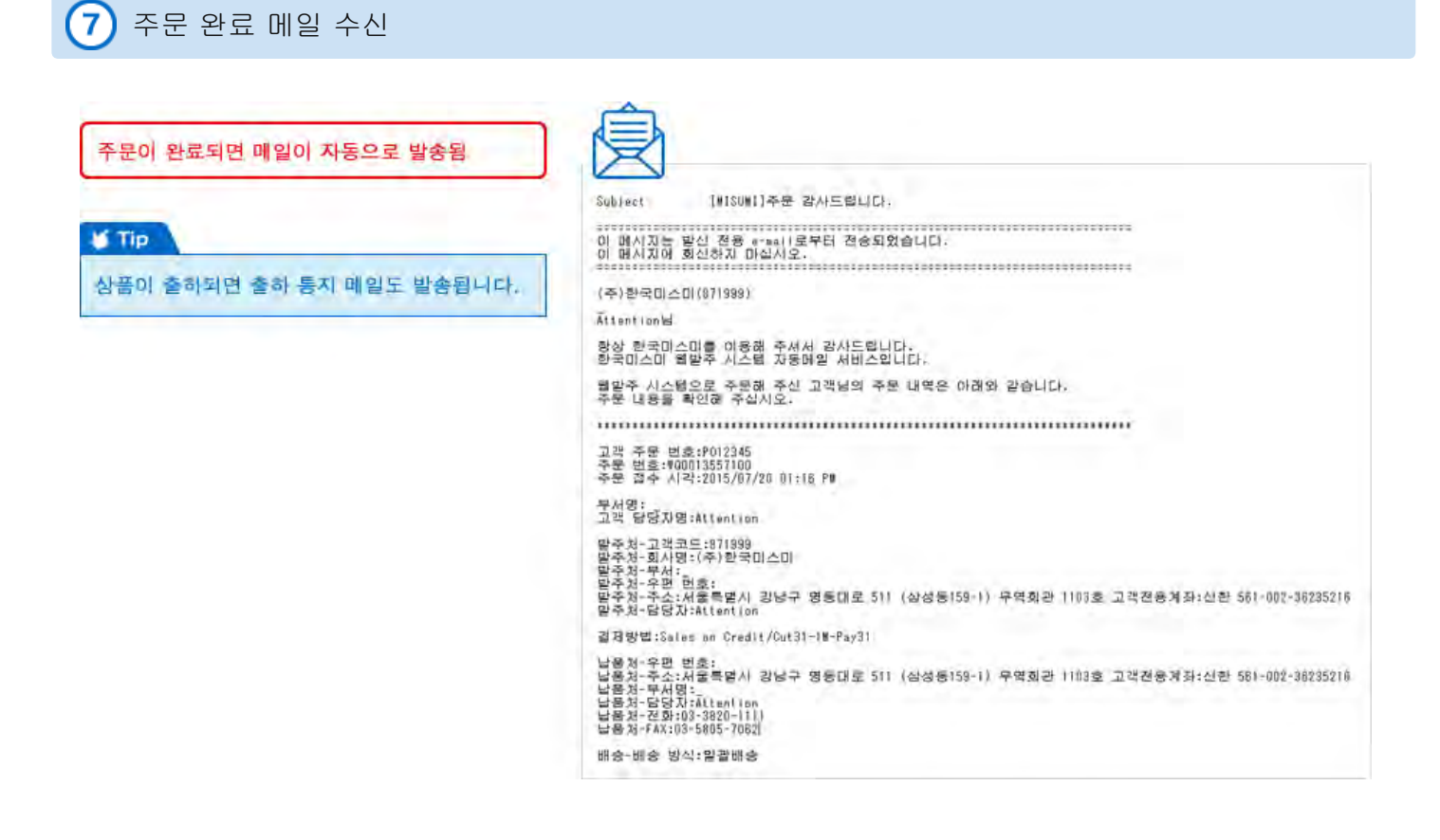

Copyright © MISUMI Corporation All Rights Reserved.

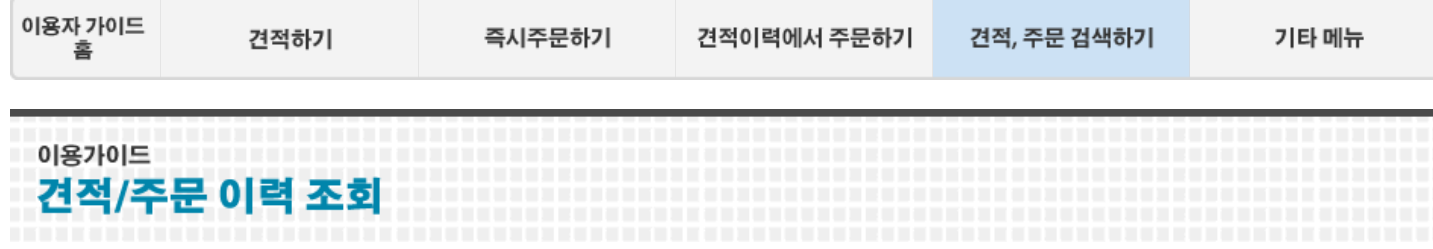

이전 견적/주문했던 이력을 조회할 수 있습니다.

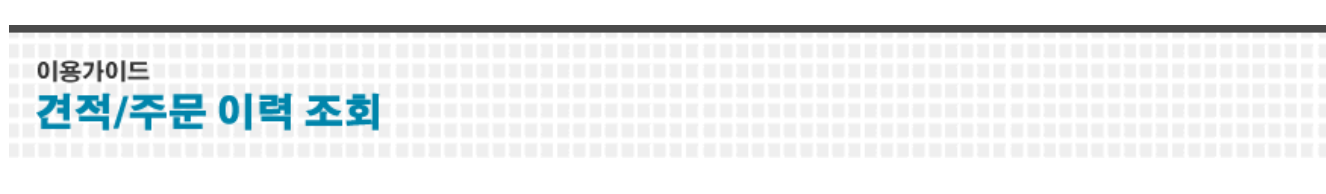

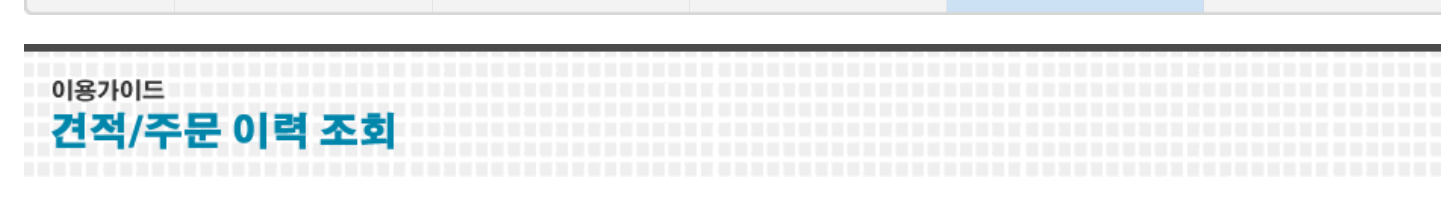

견적/주문 이력 조회 T

메인화면에 "견적이력조회","주문이력검색" 메뉴가 있습니다.

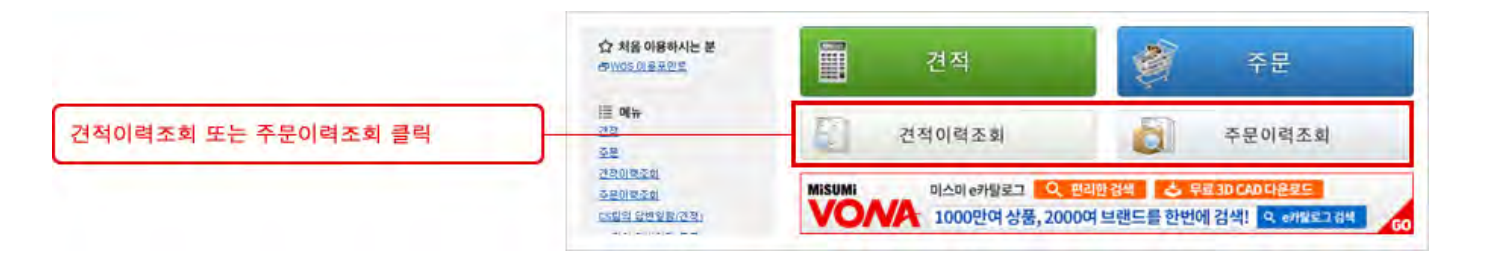

검색 조건을 입력합니다. ① 견적일, ② 견적매체, ③ 이용자를 지정합니다.

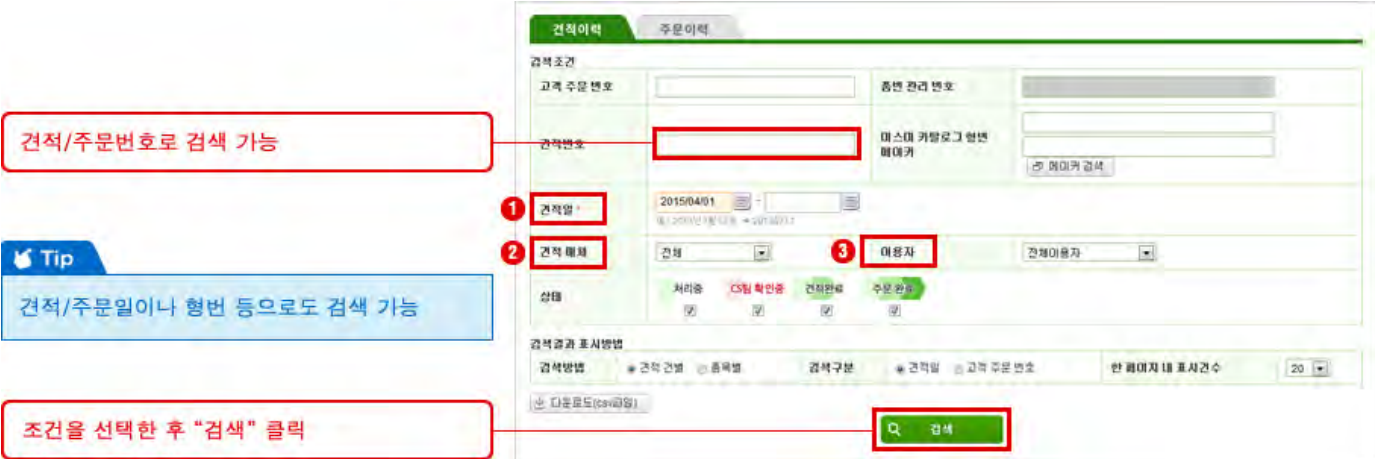

견적 번호를 클릭하면 견적 상세화면으로 이동합니다.

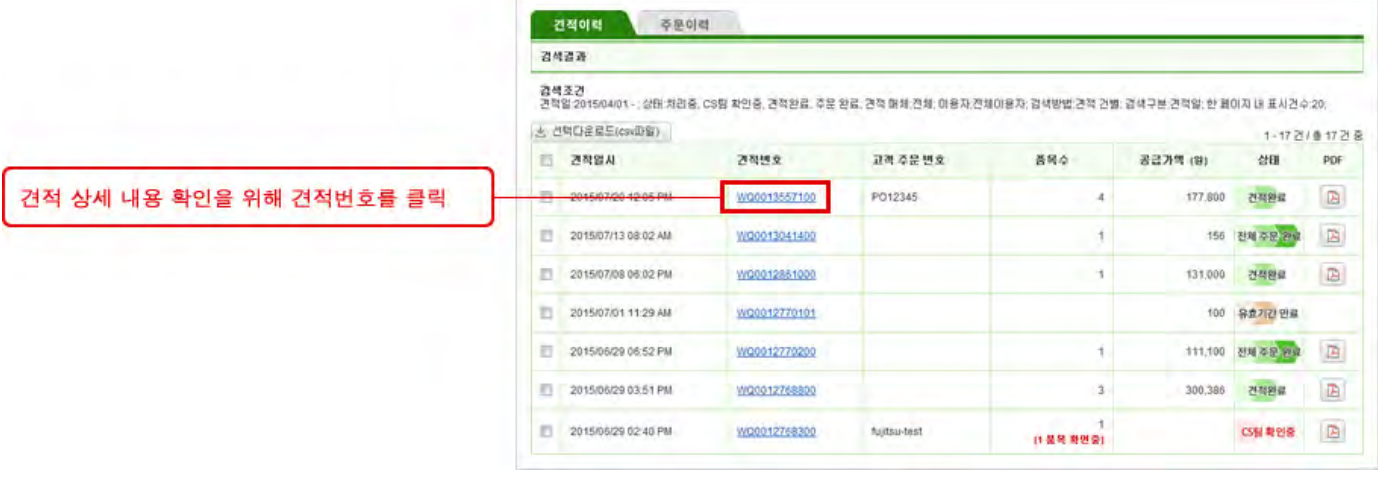

견적 상세 화면에서 가능한 기능 ① "주문요청"버튼을 클릭하여 견적을 주문으로 진행합니다. ② "새로운 견적 작성하기"버튼을 클릭하여 견적한 내용과 같은 리스트로 다시 재견적을 할 수 있습니다. ③ "견적 삭제"버튼을 클릭하여 견적을 삭제할 수 있습니다

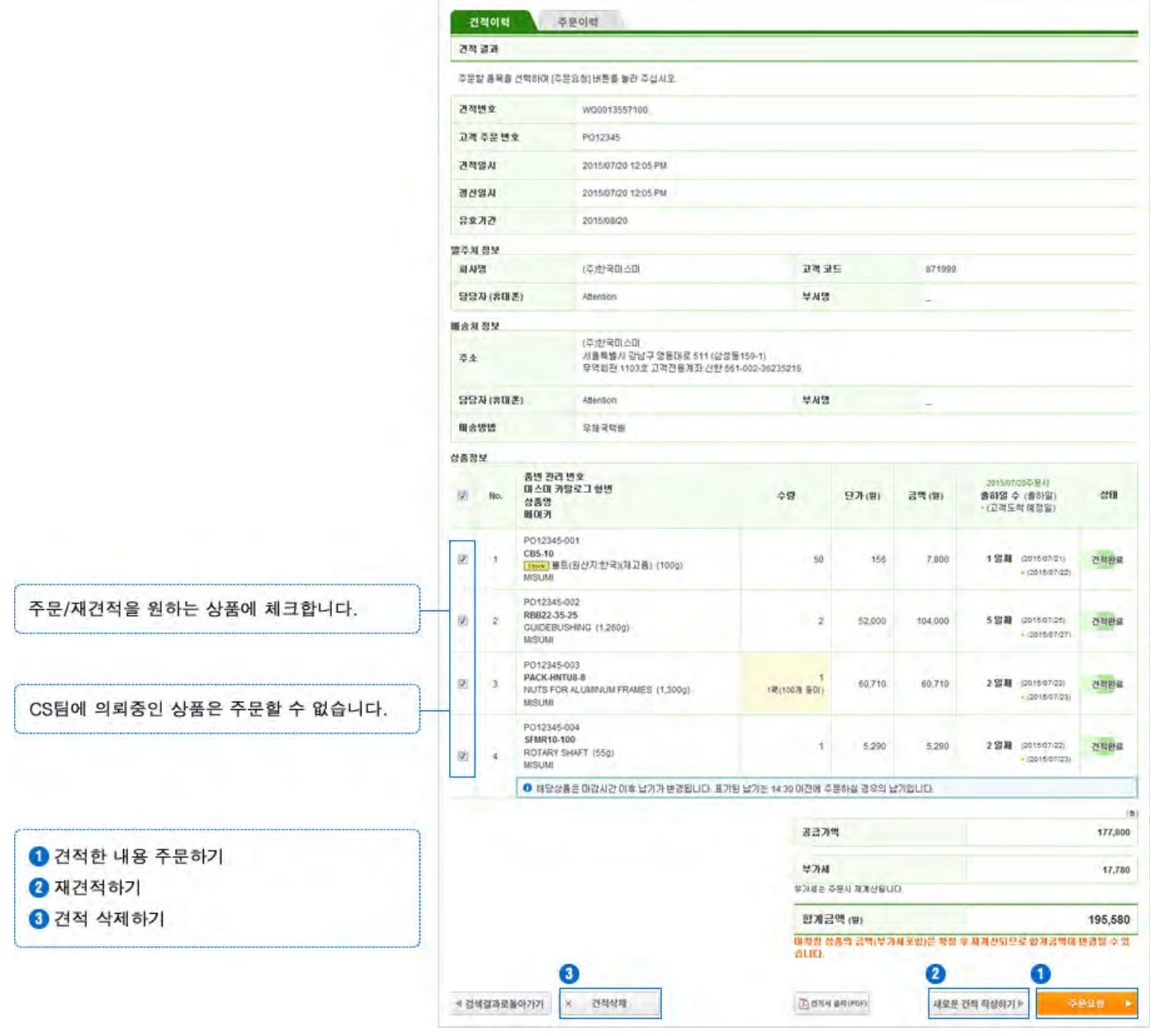

Copyright © MISUMI Corporation All Rights Reserved.

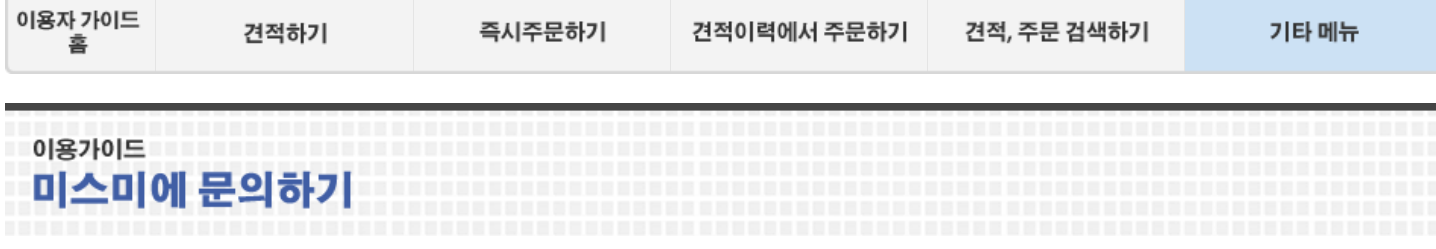

견적/주문시 에러가 발생한 경우, 웹상에서 바로 미스미에 문의할 수 있습니다.

## $\Omega$  형번 입력시 에러 메시지 표시

형번이 잘못되었거나, 대량 견적/주문의 경우, 화면 상단에 에러 메시지가 표시됩니다.

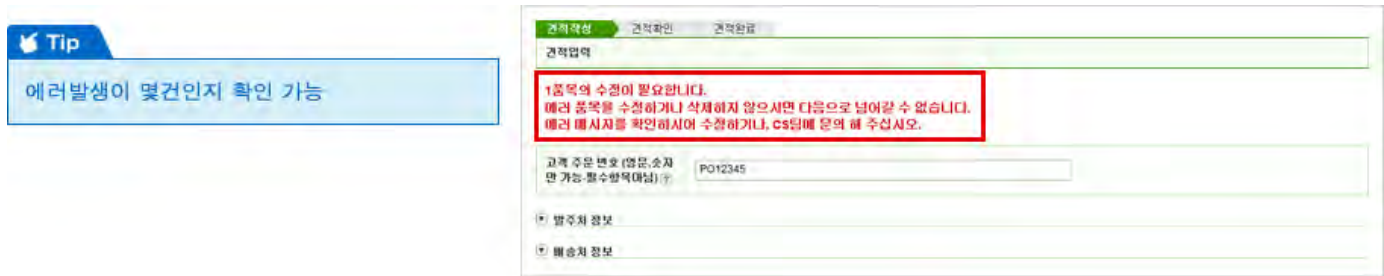

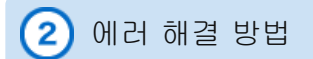

① 카탈로그 형번을 수정 ② 웹상으로 CS팀에 문의 ③ 해당 항목을 삭제

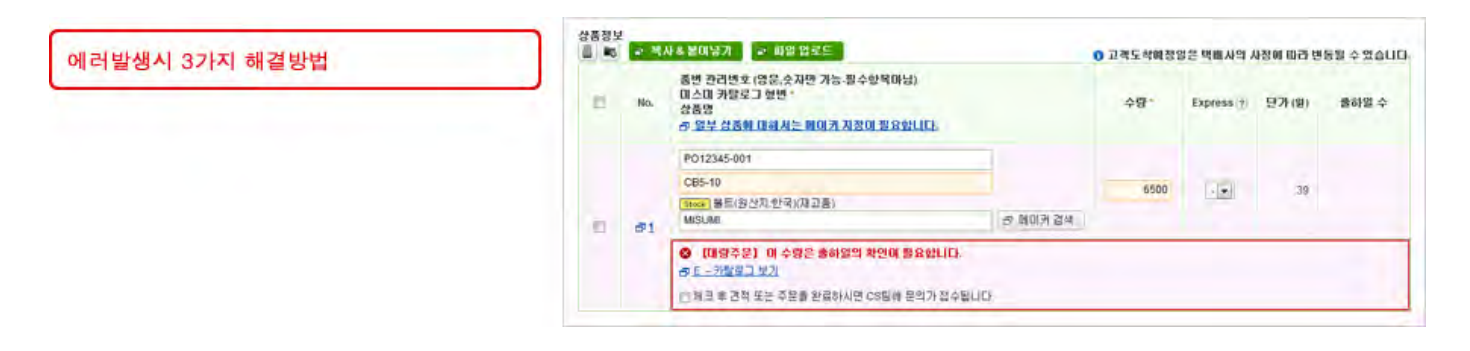

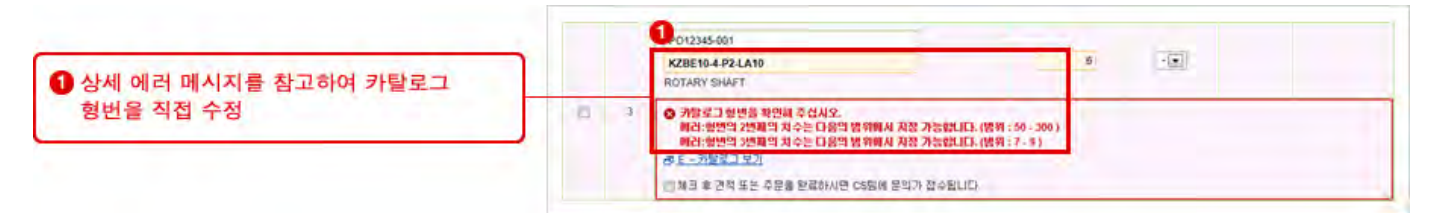

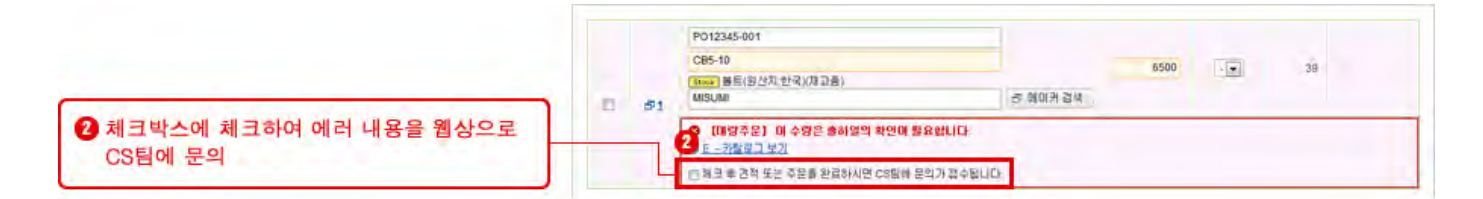

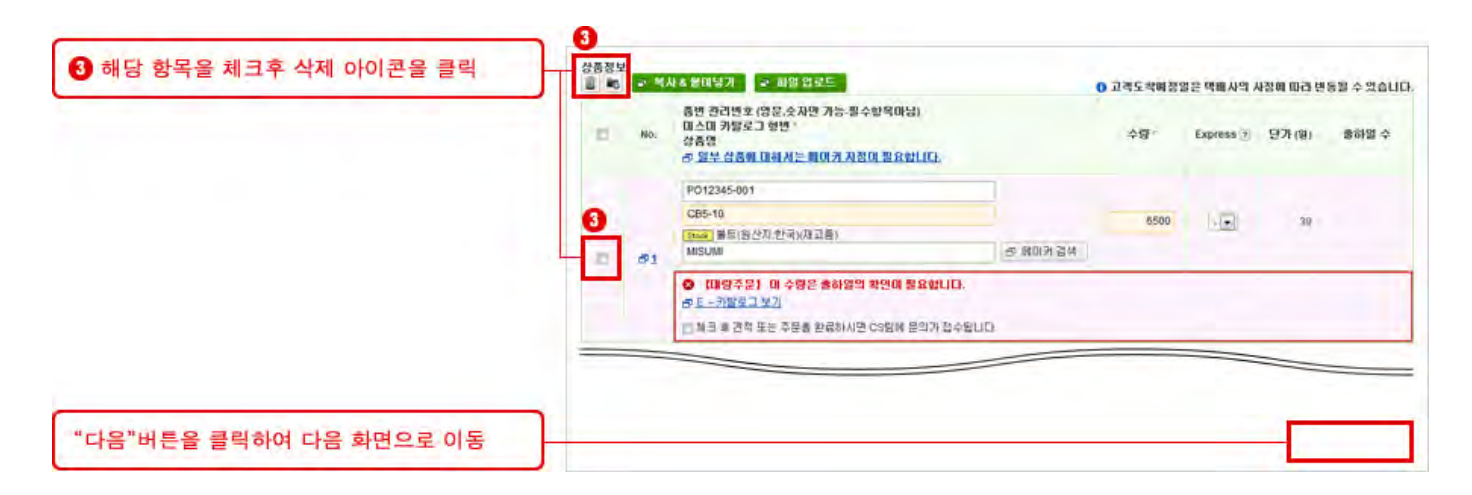

3) 에러가 있는 견적을 완료하여 미스미에 문의하기

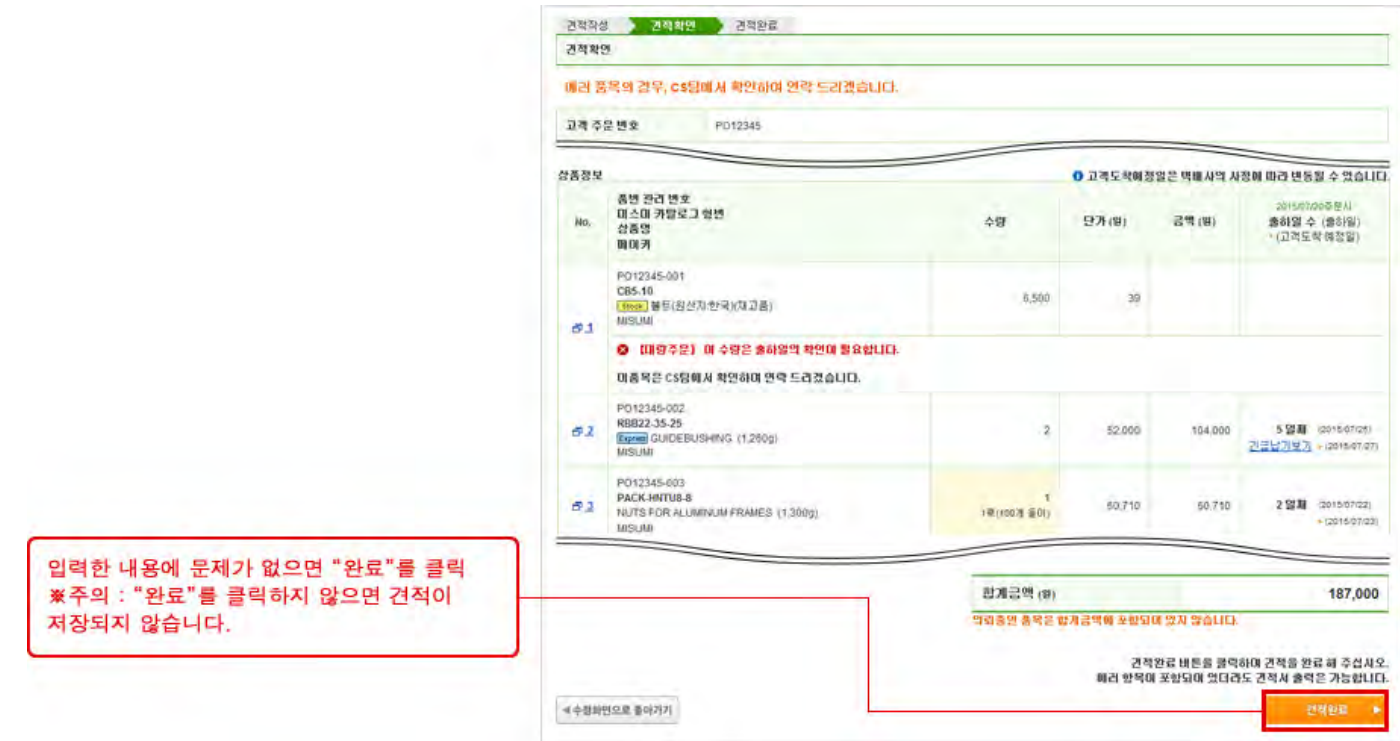

## 4 견적 완료

견적이 완료되면 견적서를 PDF로 다운로드 및 인쇄할 수 있으며, 화면에 아래 내용이 표시됩니다.

① 견적이 발송된 이메일 주소

② 견적서를 다운로드할 수 있는 PDF 버튼

③ 견적을 주문으로 진행할 수 있는 버튼

참고: CS팀에 의뢰중인 품목이 있더라도 나머지 품목만 먼저 주문할 수 있습니다.

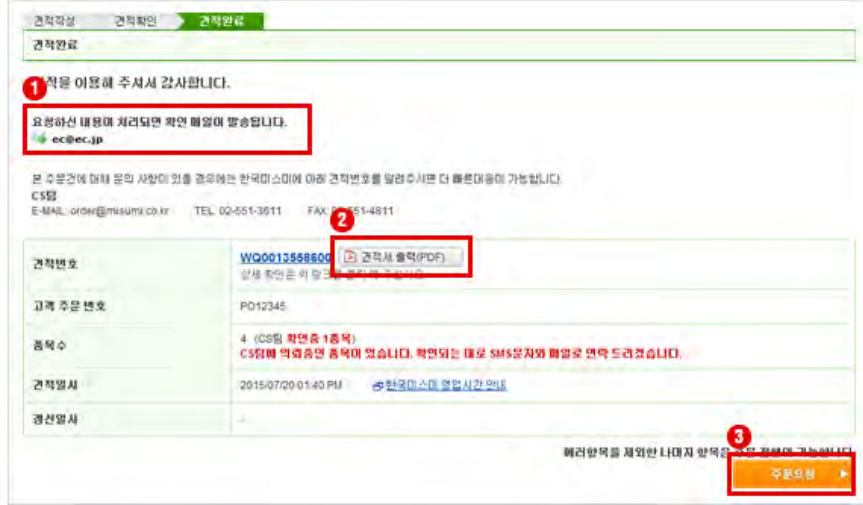

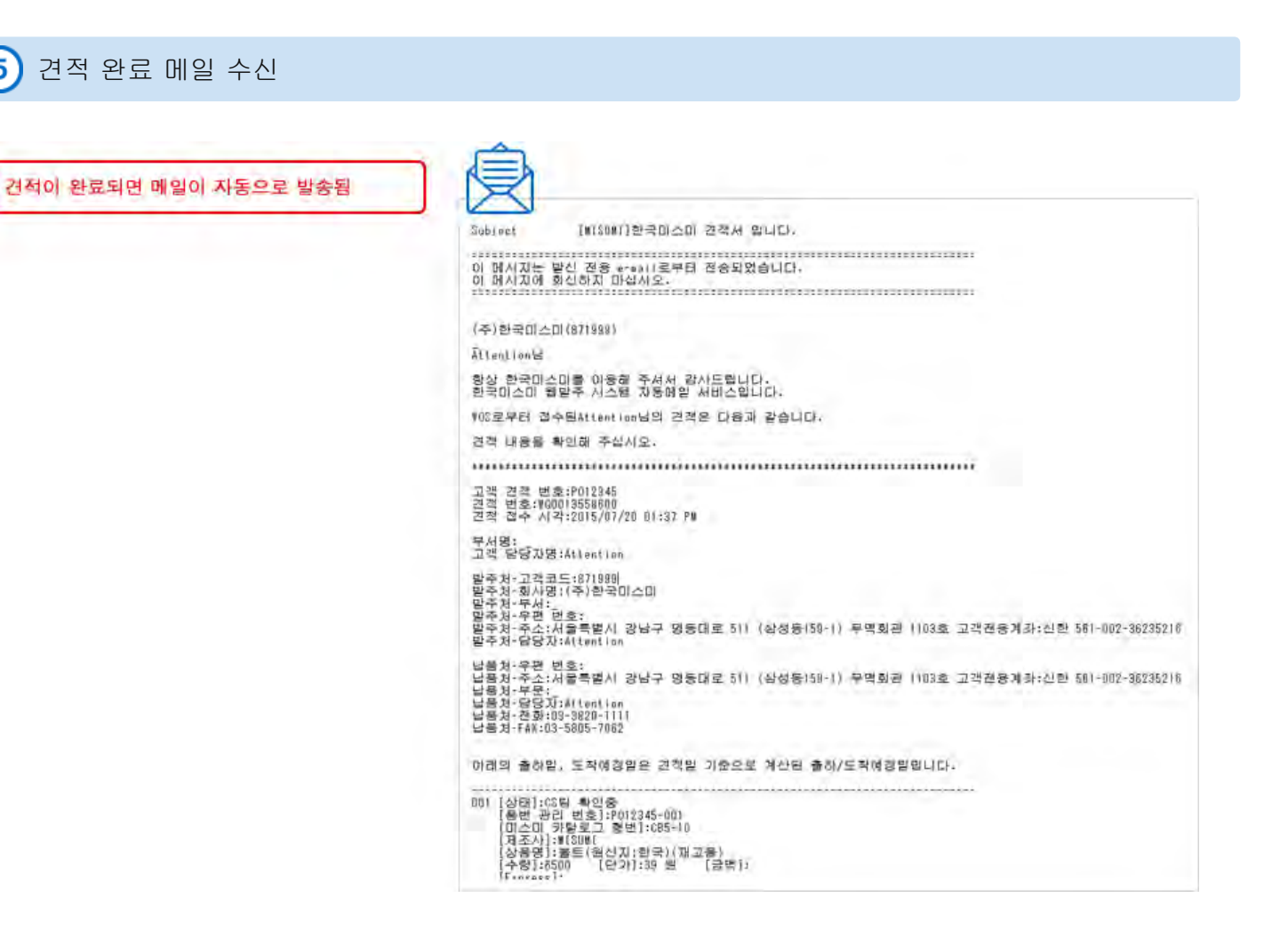

메인화면 상단에 "CS팀의 답변이 도착하였습니다."가 표시됩니다.

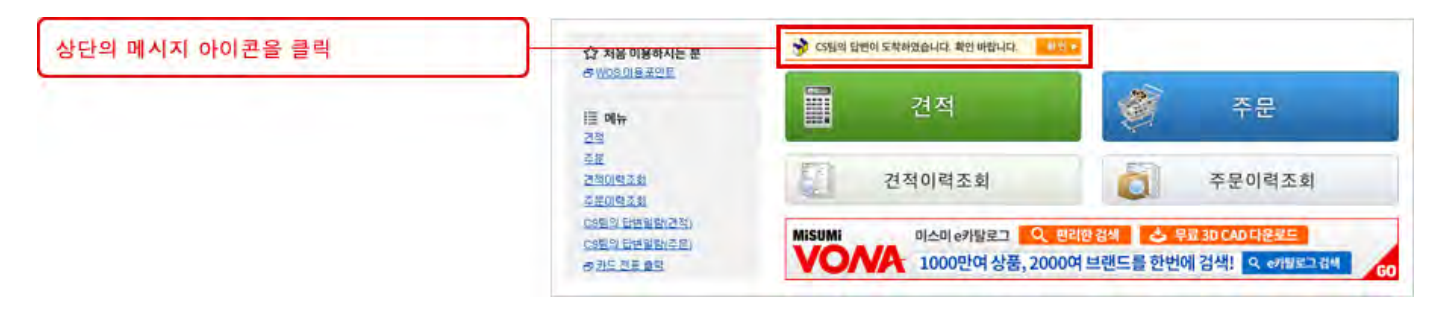

답변 내용은 메일로도 발송됩니다. 이메일의 URL을 클릭하면 바로 웹발주 시스템 페이지로 이동할 수 있습니다.

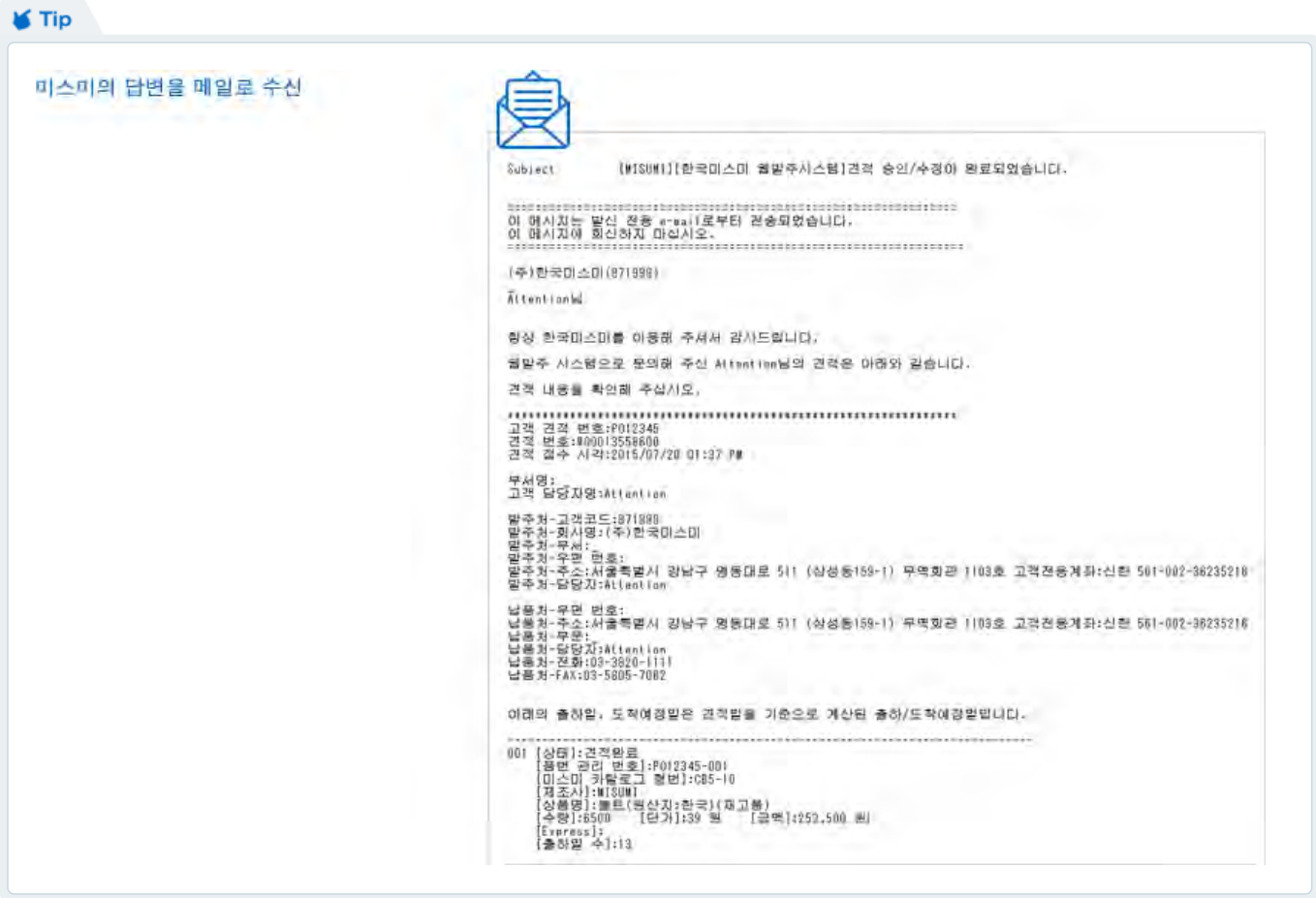

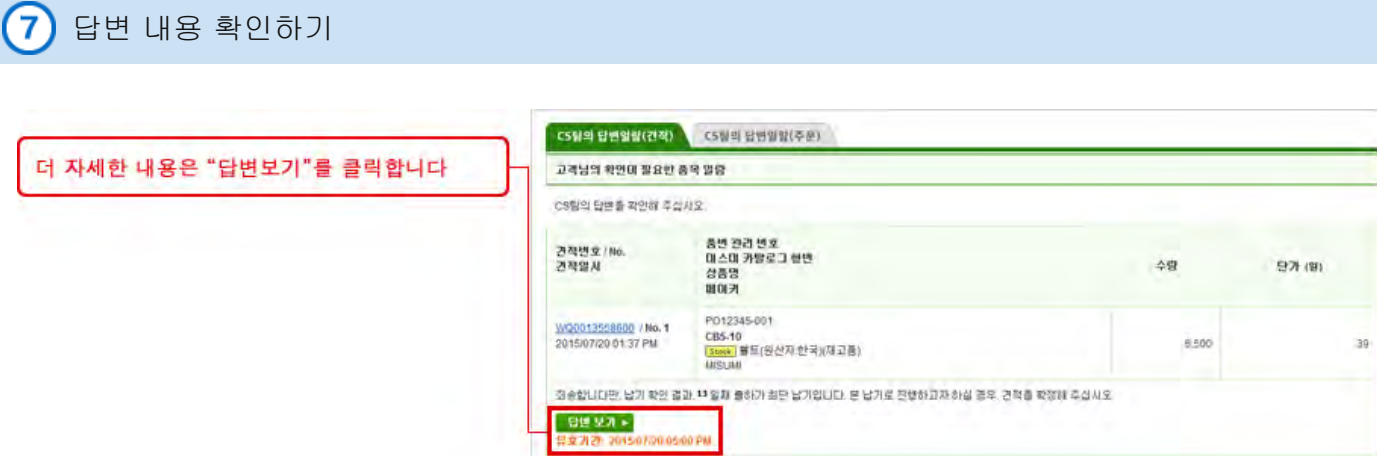

미스미의 답변을 확인 하신 후 ① 미스미의 답변 내용을 확인하여 "다음"버튼을 눌러 완료합니다. ② 미스미에 재문의 합니다. ③견적을 취소합니다

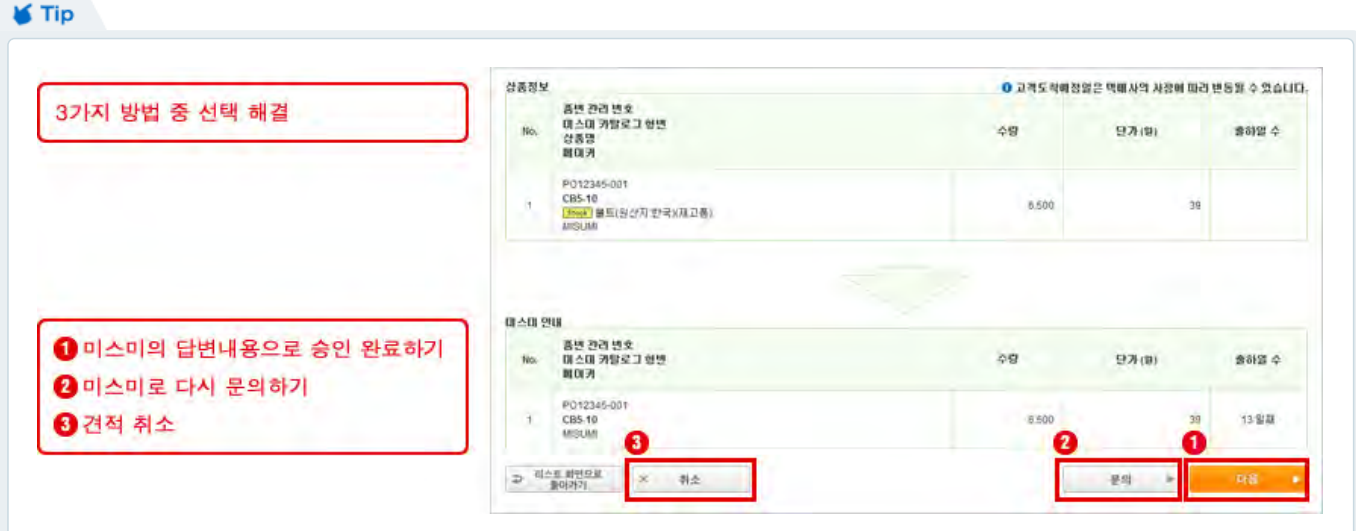

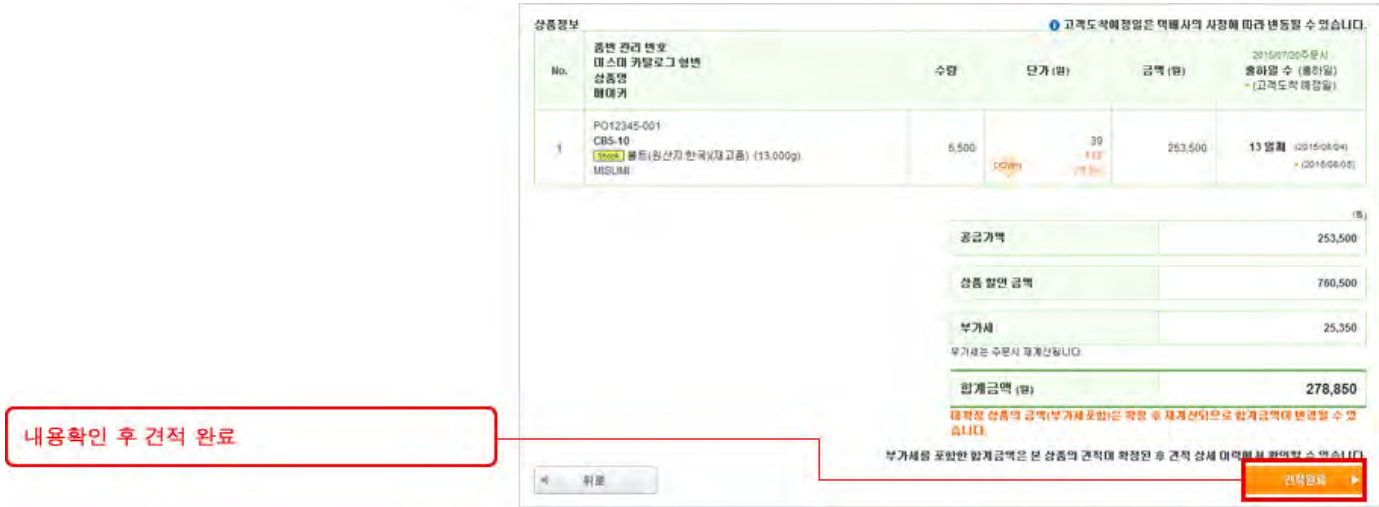

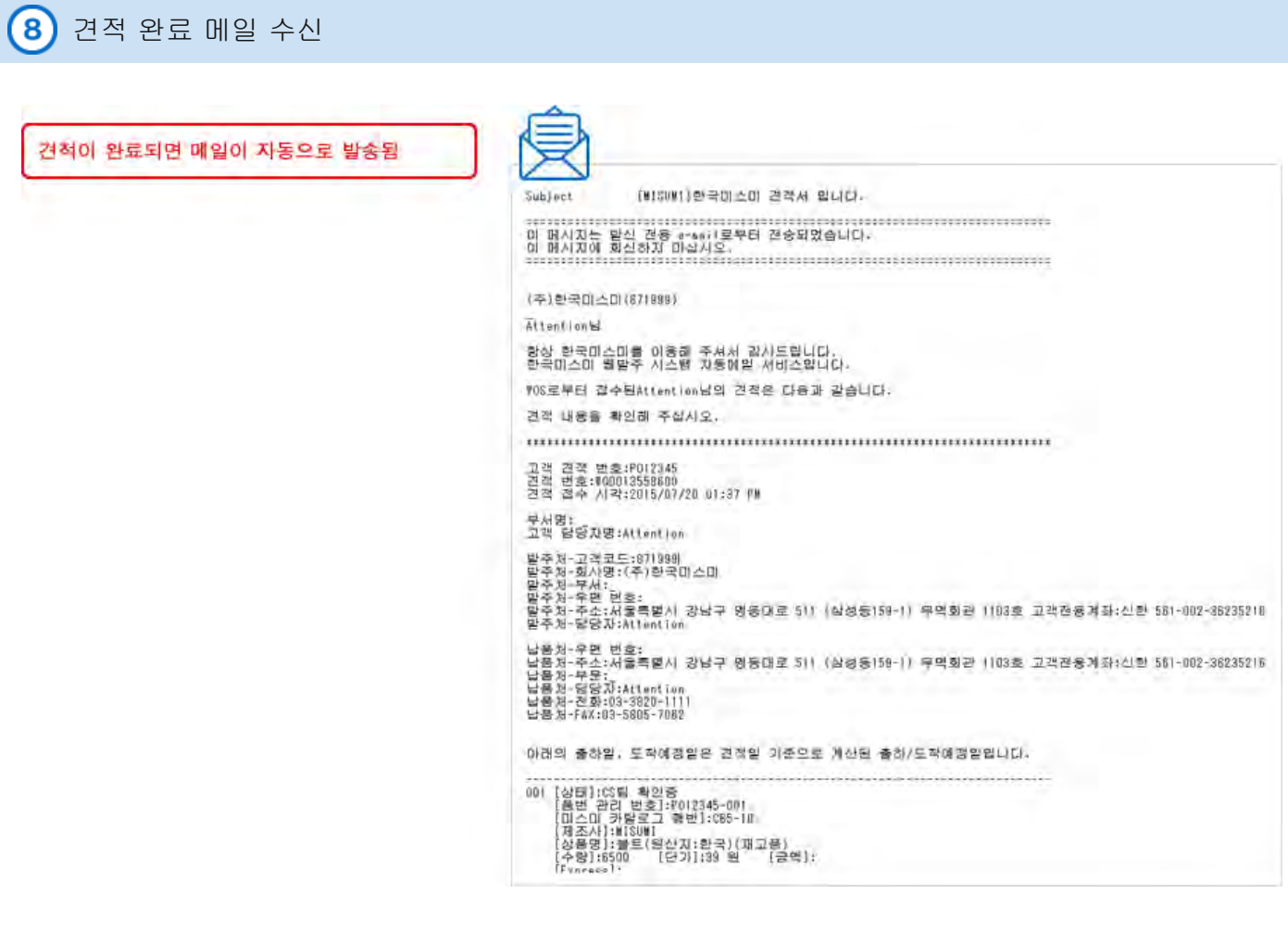

Copyright © MISUMI Corporation All Rights Reserved.

C

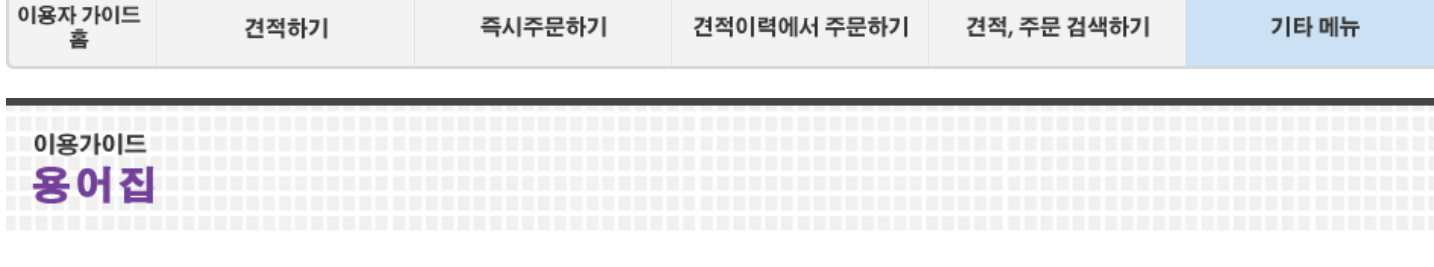

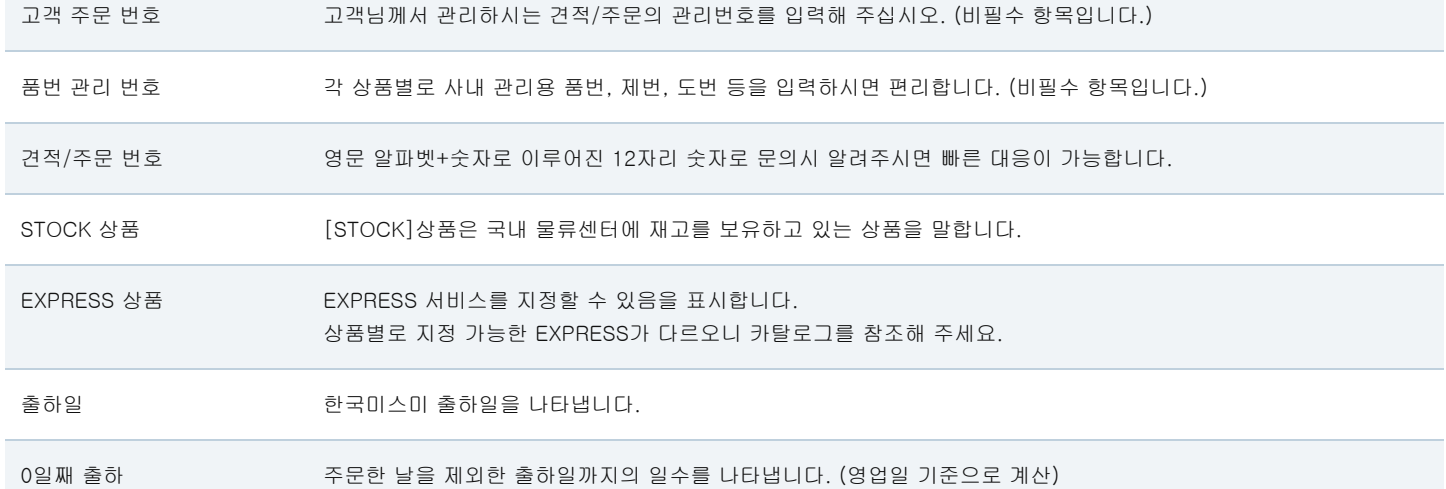

Copyright © MISUMI Corporation All Rights Reserved.

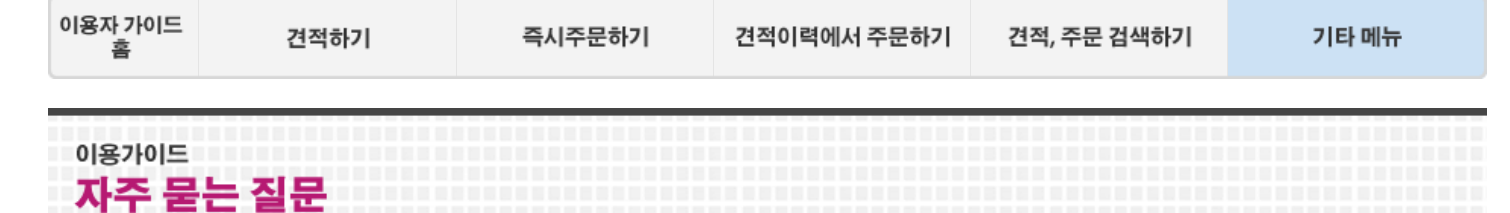

# 웹발주 시스템 이용자를 위한 유용한 팁!

### 주문 방법이 더욱 간단해졌습니다.  $\mathbf{T}$

미스미 카탈로그 형번 및 출하일 선택 후, 미스미 이용 규약에 동의한 다음 "주문"을 클릭합니다.

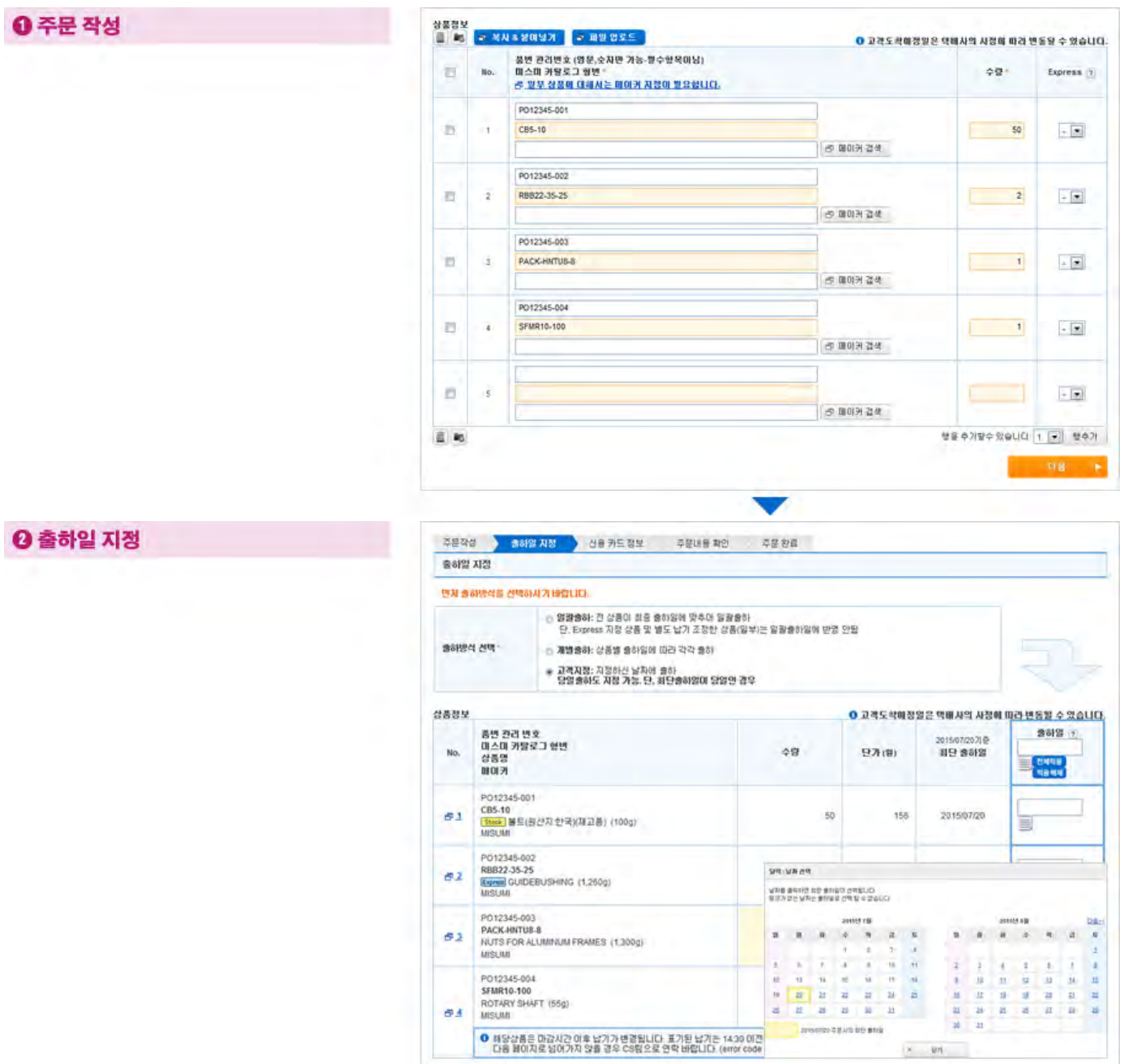

## **0** 주문 내용 확인

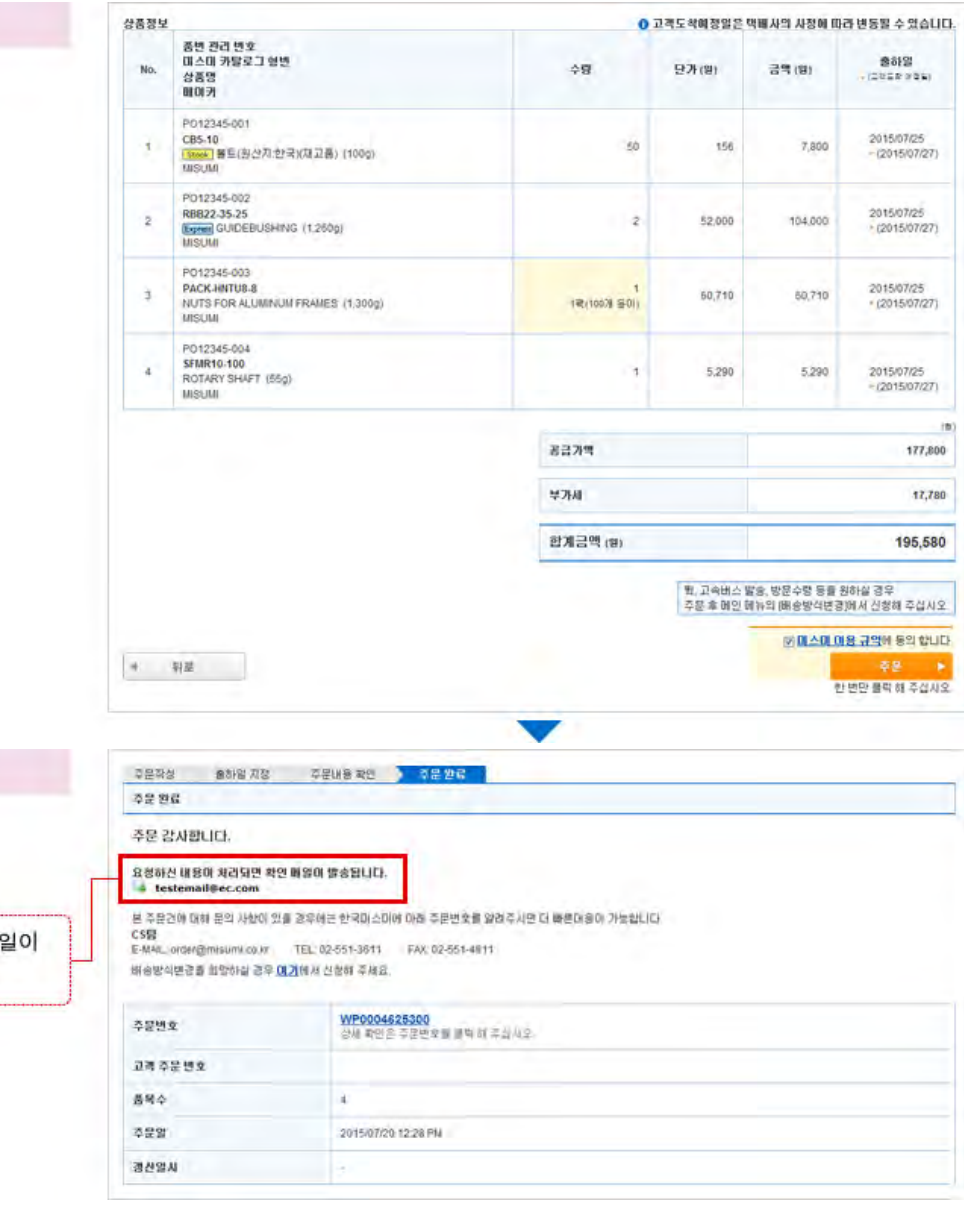

# ● 주문 완료

주문이 완료된 화면입니다.

이곳에 표시된 메일 주소로 주문 확인 메 송신됩니다.

### 주문 이력 확인하기

미스미에서 주문한 모든 이력은 "주문이력조회"를 클릭하여 확인할 수 있습니다.

### **Q** WOS書

"주문이력조회"를 클릭합니다

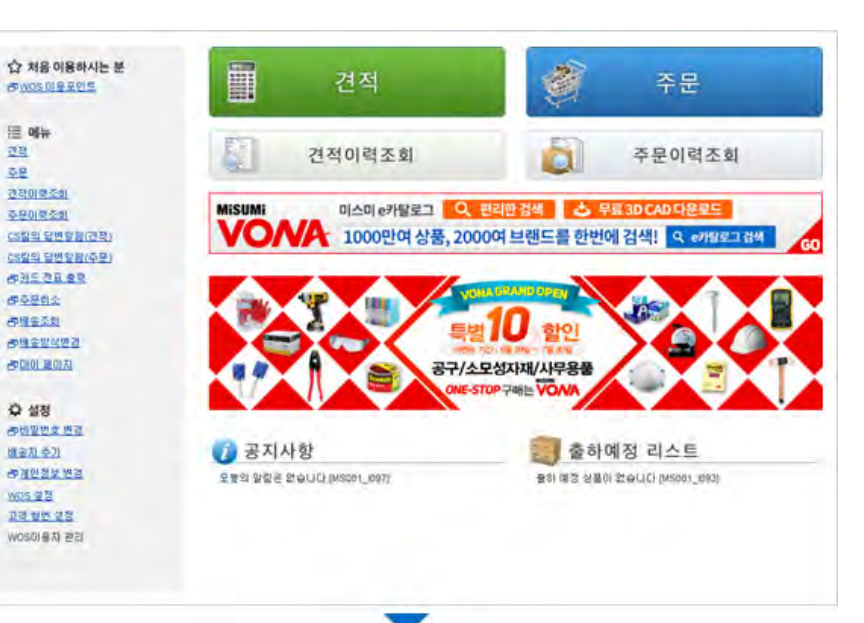

### ◎ 검색 조건 선택

검색 조건 (고객 주문 번호, 주문일 등)을 입력한 다음 "검색"을 클릭합니다

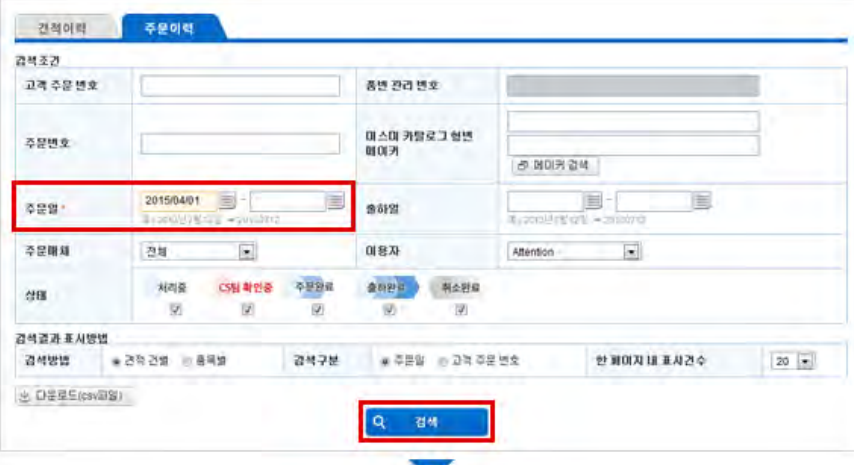

### **◎ 검색 결과**

검색 결과 페이지에서 확인하고 싶은 주문 번호를 클릭합니다

#### 건적이락 주문이력

2423

경색조건<br>주문일 2015/04/01~: 상태:치리즘, CS팀 확인증, 주문관료, 총하환료, 취소완료: 주문매체·전체: 미용자 전체미용자: 검색방법 견적 건별; 검색구분 주문일: 한 페이지 내 표시건<br>수 20: (※ GRENSRE(cove)  $1 - 10 \times 100 + 10 \times 0$ 

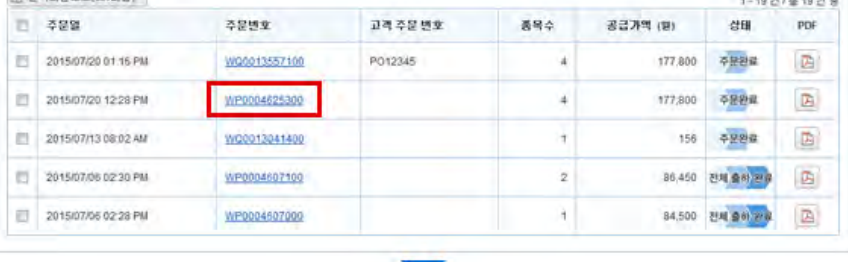

## **0** 주문 상세 보기

주문 상세 내용이 표시됩니다. 상품이 출하되면 송장번호를 조회할 수 있는 페이지로 이동할 수 있습니다. 주문했던 내용을 복사하여 같은 내용으로 견적/주문 할 수 있습니다.

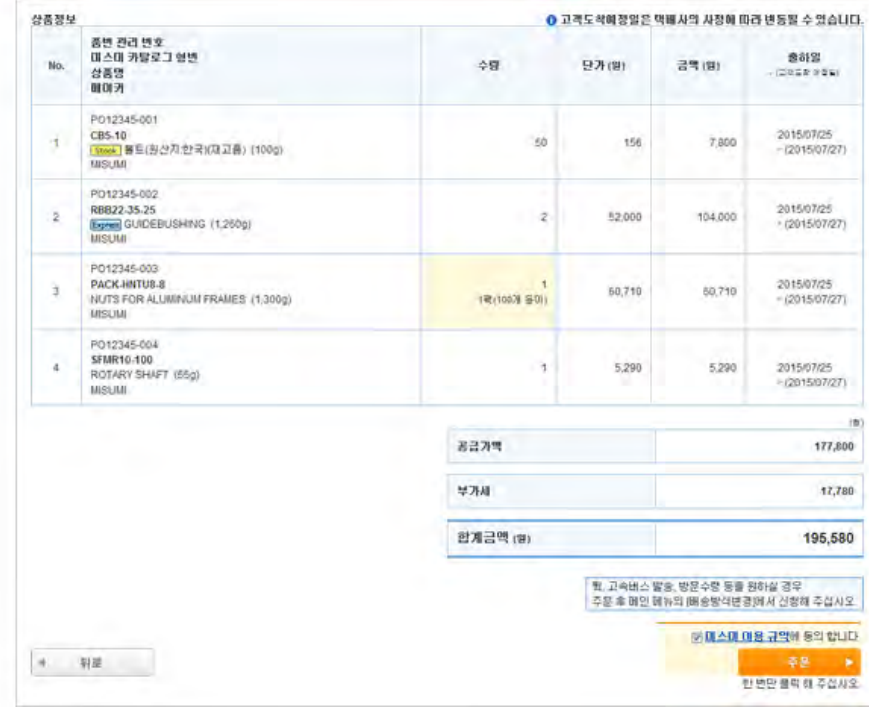

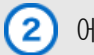

"체크 후 견적 또는 주문을 완료하시면 CS팀에 문의가 접수됩니다."에 체크하여 "다음"을 클릭하면 미스미에서 확인해 드립니다.

CS팀에서 확인하여 고객님께 연락을 드립니다.

긴급한 경우에는 아래 연락처로 연락 주십시오. 전화: 02-551-3611 이메일: woshelp@misumi.co.kr

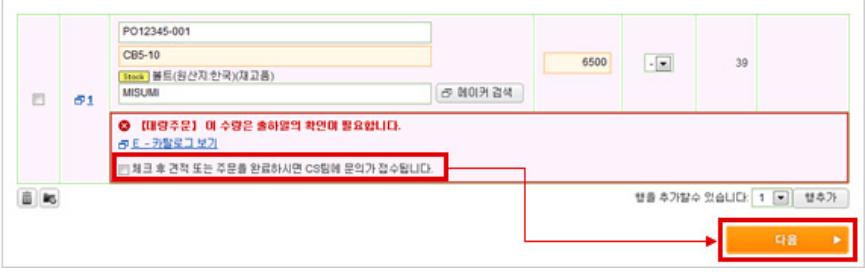

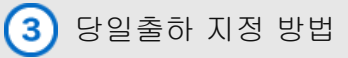

"고객지정"을 선택하여 상품별로 출하일을 직접 지정합니다.

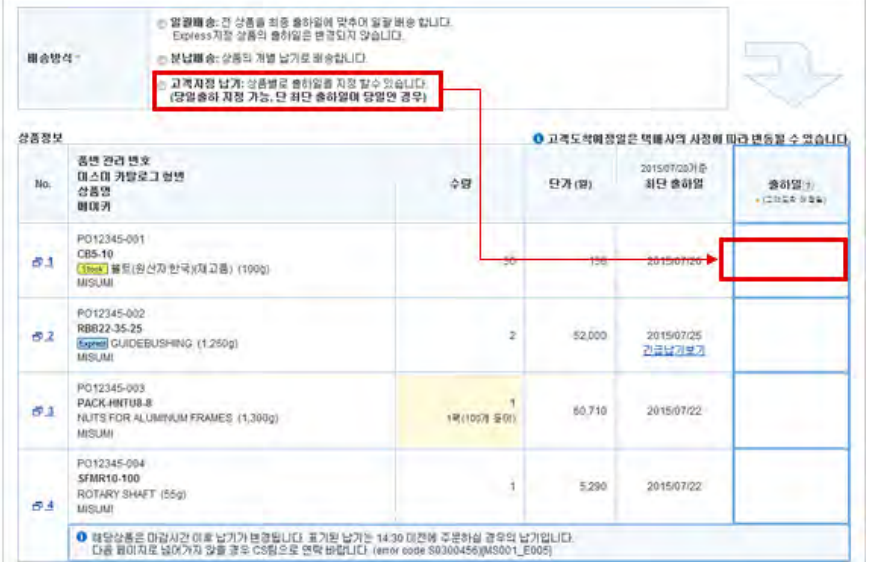

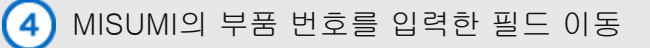

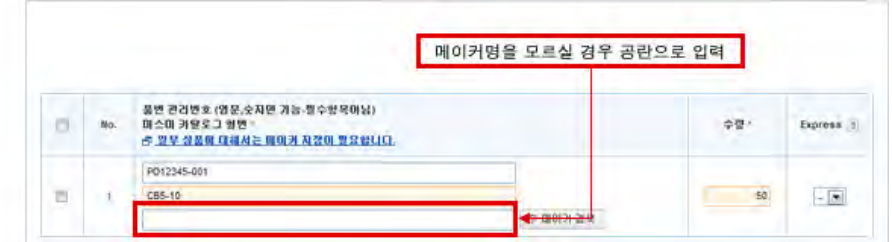

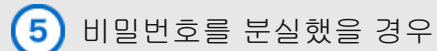

""비밀번호찾기"를 클릭하여 로그인 ID와 이메일 주소를 입력합니다.

비밀번호를 임시로 재설정하여 입력하신 이메일로 보내 드립니다.

ID를 모르실 경우에는 CS로 연락 바랍니다. TEL: 02-551-3611

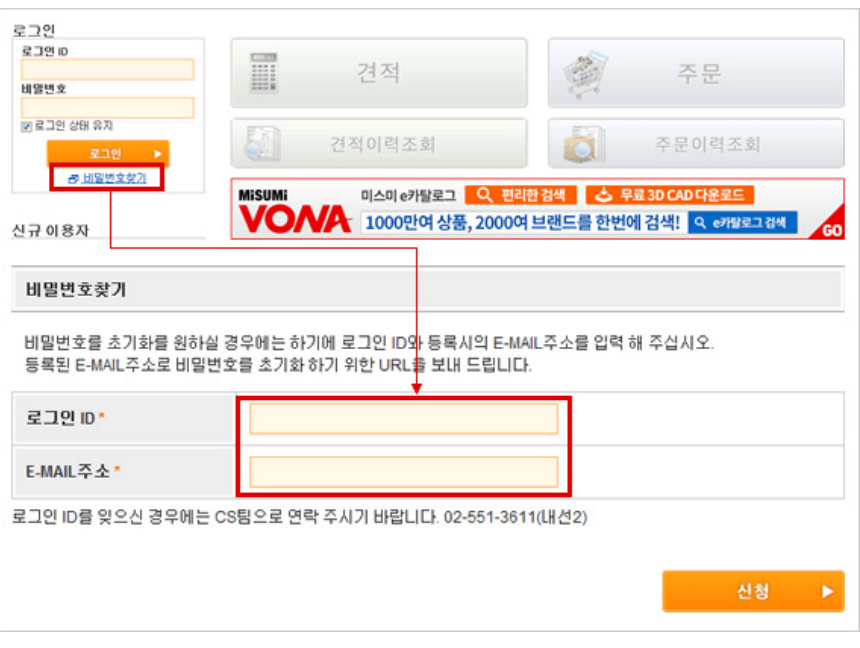

Copyright © MISUMI Corporation All Rights Reserved.